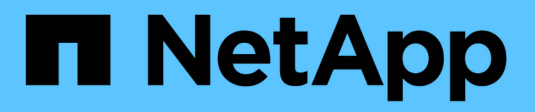

## **Gestire le deprecazioni dei dati**

BlueXP classification

NetApp June 14, 2024

This PDF was generated from https://docs.netapp.com/it-it/bluexp-classification/task-controllinggovernance-dashboard-deprecated.html on June 14, 2024. Always check docs.netapp.com for the latest.

# **Sommario**

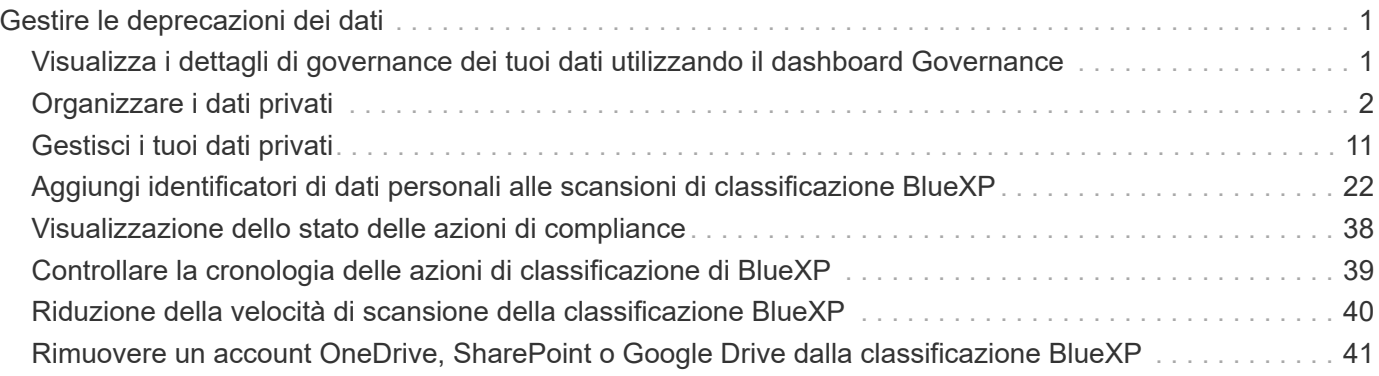

# <span id="page-2-0"></span>**Gestire le deprecazioni dei dati**

## <span id="page-2-1"></span>**Visualizza i dettagli di governance dei tuoi dati utilizzando il dashboard Governance**

Ottieni il controllo dei costi relativi ai dati sulle risorse di storage della tua organizzazione. La classificazione BlueXP identifica la quantità di dati obsoleti, dati non aziendali, file duplicati e file molto grandi nei sistemi, in modo da poter decidere se rimuovere o tierare alcuni file in uno storage a oggetti meno costoso.

Inoltre, se hai in programma di migrare i dati da posizioni on-premise nel cloud, puoi vedere le dimensioni dei dati e se alcuni di essi contengono informazioni sensibili prima di spostarli.

**NOTA** queste informazioni sono rilevanti solo per le versioni precedenti della classificazione BlueXP 1,30 e precedenti.

### **Dati elencati in base alla sensibilità e alle autorizzazioni estese nel dashboard Governance**

L'area *dati sensibili e permessi estesi* sul dashboard Governance fornisce una mappa dei file che contengono dati sensibili (inclusi dati personali sensibili e sensibili) e che sono eccessivamente permissivi. In questo modo è possibile individuare i rischi associati ai dati sensibili.

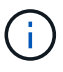

Ciò si applica alla classificazione BlueXP versioni 1,30 e precedenti.

La classificazione dei file dipende dal numero di utenti autorizzati ad accedere ai file sull'asse X (dal più basso al più alto) e dal numero di identificatori sensibili all'interno dei file sull'asse Y (dal più basso al più alto). I blocchi rappresentano il numero di file che corrispondono agli elementi degli assi X e Y. I blocchi di colore più chiaro sono buoni, con meno utenti in grado di accedere ai file e con meno identificatori sensibili per file. I blocchi più scuri sono gli elementi che potresti voler esaminare. Ad esempio, la schermata riportata di seguito mostra il testo della descrizione dei comandi per il blocco blu scuro. Indica che sono disponibili 1,500 file a cui hanno accesso 751-100 utenti e 501-100 identificatori sensibili per file.

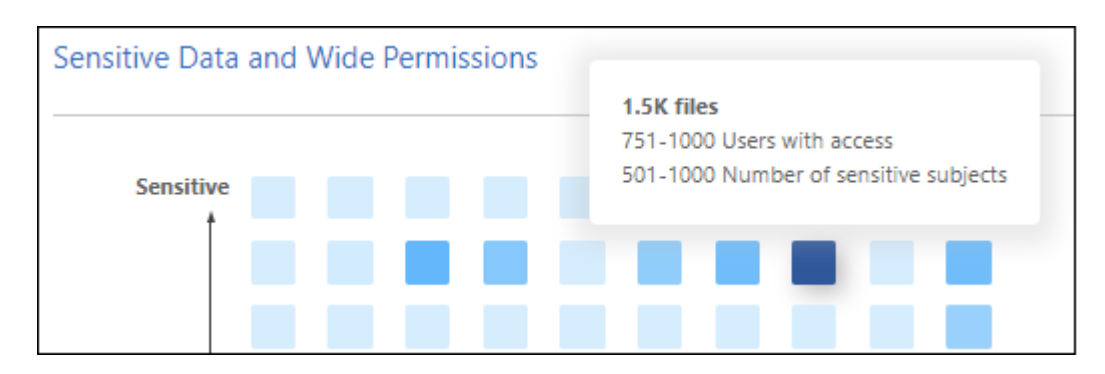

È possibile fare clic sul blocco desiderato per visualizzare i risultati filtrati dei file interessati nella pagina di analisi, in modo da poter analizzare ulteriormente.

Se non si è integrato un servizio di identità con la classificazione BlueXP, in questo pannello non viene visualizzato alcun dato. ["Scopri come integrare il servizio Active Directory con la classificazione BlueXP".](https://docs.netapp.com/it-it/bluexp-classification/task-add-active-directory-datasense.html)

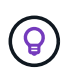

Questo pannello supporta i file in condivisioni CIFS, OneDrive e origini dati SharePoint. Attualmente non è disponibile alcun supporto per database, Google Drive, Amazon S3 e storage a oggetti generici.

### **Area di classificazione sul cruscotto che mostra le etichette AIP**

L'area *Classification* sul dashboard fornisce un elenco delle etichette AIP (Azure Information Protection) più identificate nei dati sottoposti a scansione.

Se si è abbonati ad Azure Information Protection (AIP), è possibile classificare e proteggere documenti e file applicando etichette ai contenuti. La revisione delle etichette AIP più utilizzate assegnate ai file consente di visualizzare le etichette più utilizzate nei file.

Vedere ["Etichette AIP"](#page-3-0) per ulteriori informazioni.

## <span id="page-3-0"></span>**Organizzare i dati privati**

La classificazione BlueXP offre diversi modi per gestire e organizzare i dati privati. In questo modo è più semplice visualizzare i dati più importanti per te.

**NOTA** queste informazioni sono rilevanti solo per le versioni precedenti della classificazione BlueXP 1,30 e precedenti. La release di dicembre 2023 (v1.26.6) ha rimosso l'opzione di integrazione dei dati utilizzando le etichette Azure Information Protection (AIP).

- Se si è abbonati a. ["Azure Information Protection \(AIP\)"](https://azure.microsoft.com/en-us/services/information-protection/) Per classificare e proteggere i file, è possibile utilizzare la classificazione BlueXP per gestire le etichette AIP.
- È possibile aggiungere tag ai file che si desidera contrassegnare per l'organizzazione o per alcuni tipi di follow-up.
- È possibile assegnare un utente BlueXP a un file specifico o a più file, in modo che la persona possa essere responsabile della gestione del file.
- Utilizzando la funzionalità "Policy" è possibile creare query di ricerca personalizzate in modo da visualizzare facilmente i risultati facendo clic su un pulsante.
- È possibile inviare avvisi e-mail agli utenti di BlueXP o a qualsiasi altro indirizzo e-mail, quando alcuni criteri critici restituiscono risultati.

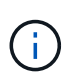

Le funzionalità descritte in questa sezione sono disponibili solo se si è scelto di eseguire una scansione di classificazione completa sulle origini dati. Le origini dati che hanno eseguito una scansione solo mappatura non mostrano i dettagli a livello di file.

## **È necessario utilizzare tag o etichette?**

Di seguito è riportato un confronto tra il tag di classificazione BlueXP e l'etichettatura Azure Information Protection.

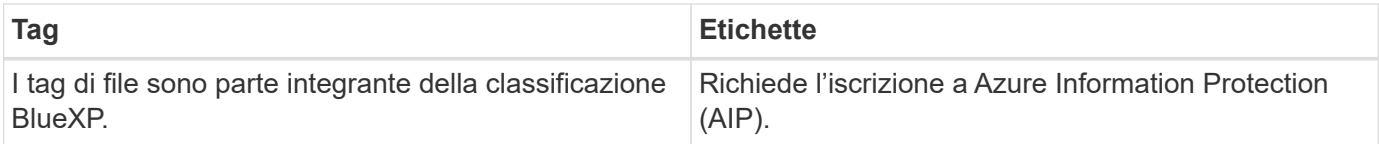

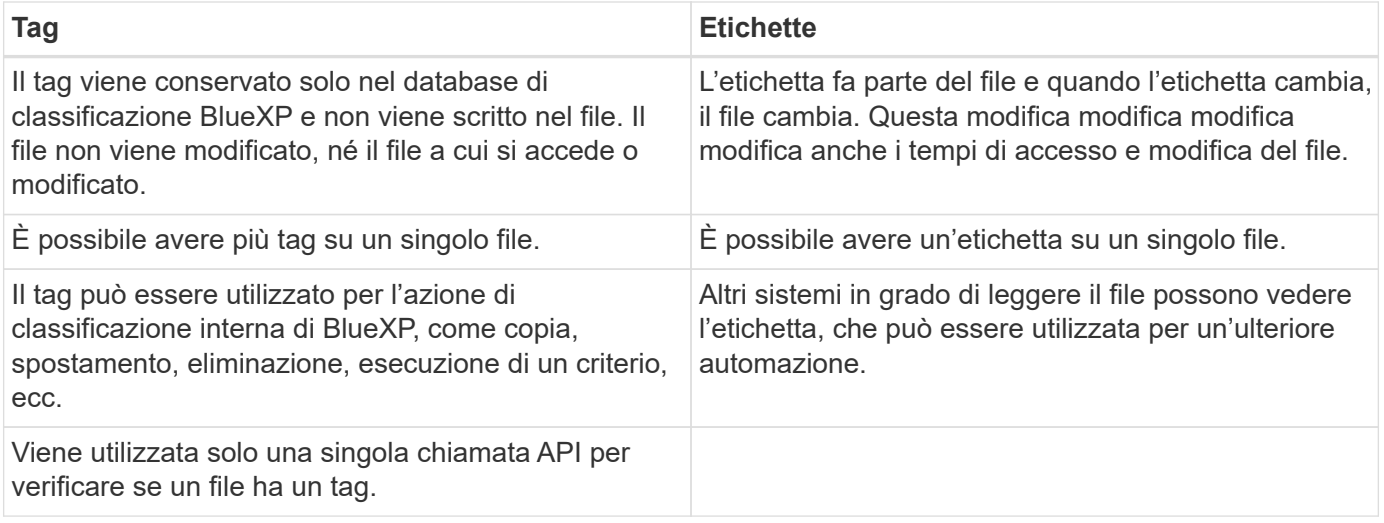

## **Categorizzare i dati utilizzando le etichette AIP**

È possibile gestire le etichette AIP nei file che la classificazione BlueXP sta analizzando, se si è abbonati ["Azure Information Protection \(AIP\)"](https://azure.microsoft.com/en-us/services/information-protection/). AIP consente di classificare e proteggere documenti e file applicando etichette ai contenuti. La classificazione BlueXP consente di visualizzare le etichette già assegnate ai file, aggiungere etichette ai file e modificare le etichette quando esiste già un'etichetta.

La classificazione BlueXP supporta le etichette AIP nei seguenti tipi di file: .DOC, .DOCX, .PDF, .PPTX, .XLS, XLSX.

- Al momento non è possibile modificare le etichette in file di dimensioni superiori a 30 MB. Per gli account OneDrive, SharePoint e Google Drive, la dimensione massima del file è di 4 MB.
- (†
- Se un file ha un'etichetta che non esiste più in AIP, la classificazione BlueXP lo considera come un file senza un'etichetta.
- Se la classificazione BlueXP è stata implementata in un'area governativa o in una posizione on-premise che non dispone di accesso a Internet (nota anche come sito oscuro), la funzionalità dell'etichetta AIP non è disponibile.

#### **Integrare le etichette AIP nell'area di lavoro**

Prima di poter gestire le etichette AIP, è necessario integrare la funzionalità dell'etichetta AIP nella classificazione BlueXP accedendo all'account Azure esistente. Una volta attivata, è possibile gestire le etichette AIP all'interno dei file per tutti ["origini dati"](https://docs.netapp.com/it-it/bluexp-classification/concept-cloud-compliance.html) Nello spazio di lavoro BlueXP.

#### **Requisiti**

- È necessario disporre di un account e di una licenza di Azure Information Protection.
- È necessario disporre delle credenziali di accesso per l'account Azure.
- Se intendi modificare le etichette nei file che risiedono nei bucket Amazon S3, assicurati che l'autorizzazione sia s3:PutObject È incluso nel ruolo IAM. Vedere ["Impostazione del ruolo IAM"](https://docs.netapp.com/it-it/bluexp-classification/task-scanning-s3.html#reviewing-s3-prerequisites).

#### **Fasi**

1. Dalla pagina di configurazione della classificazione BlueXP, fare clic su **integra etichette AIP**.

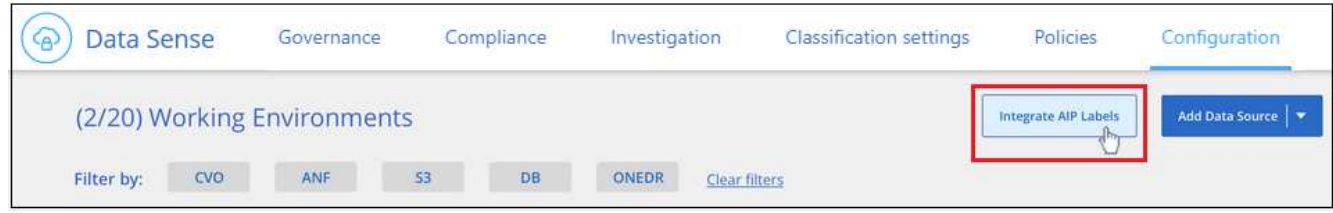

- 2. Nella finestra di dialogo integra etichette AIP, fare clic su **Accedi ad Azure**.
- 3. Nella pagina Microsoft visualizzata, selezionare l'account e immettere le credenziali richieste.
- 4. Tornare alla scheda classificazione BlueXP e viene visualizzato il messaggio "*AIP Labels Were successfully Integrated with the account <account\_name>*" (le etichette AIP sono state integrate correttamente con l'account BlueXP\_).
- 5. Fare clic su **Close** (Chiudi) per visualizzare il testo *AIP Labels Integrated* (etichette AIP integrate) nella parte superiore della pagina.

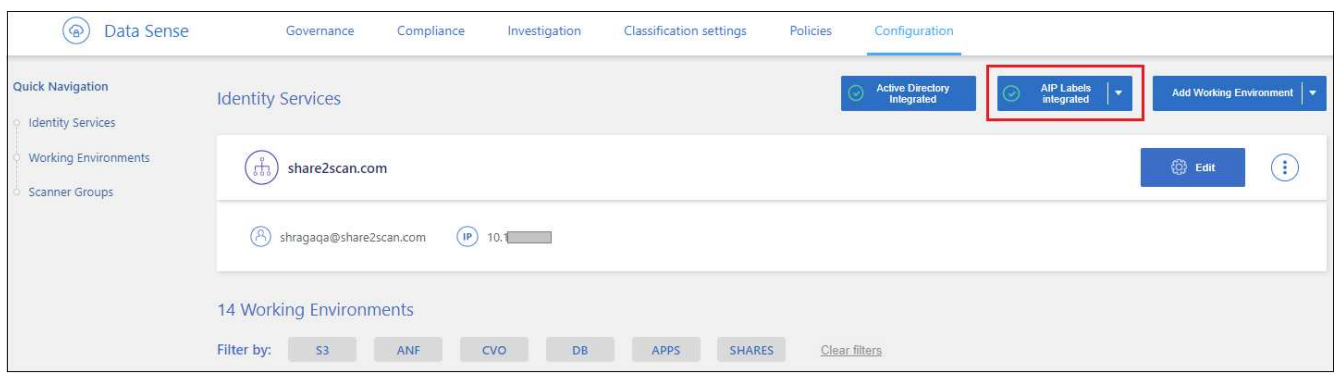

#### **Risultato**

È possibile visualizzare e assegnare le etichette AIP dal riquadro dei risultati della pagina di analisi. È inoltre possibile assegnare etichette AIP ai file utilizzando i criteri.

#### **Visualizzare le etichette AIP nei file**

È possibile visualizzare l'etichetta AIP corrente assegnata a un file.

Nel riquadro Data Investigation Results (risultati analisi dati), fare clic su v per espandere i dettagli dei metadati del file.

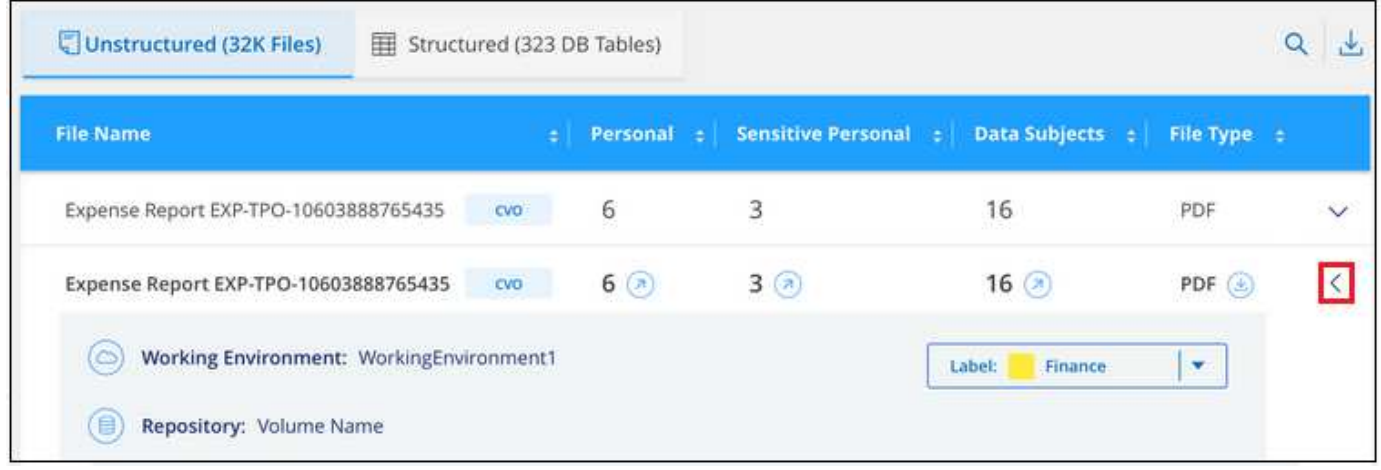

#### **Assegnare manualmente le etichette AIP**

È possibile aggiungere, modificare e rimuovere le etichette AIP dai file utilizzando la classificazione BlueXP.

Per assegnare un'etichetta AIP a un singolo file, procedere come segue.

#### **Fasi**

1. Nel riquadro Data Investigation Results (risultati analisi dati), fare clic su v per espandere i dettagli dei metadati del file.

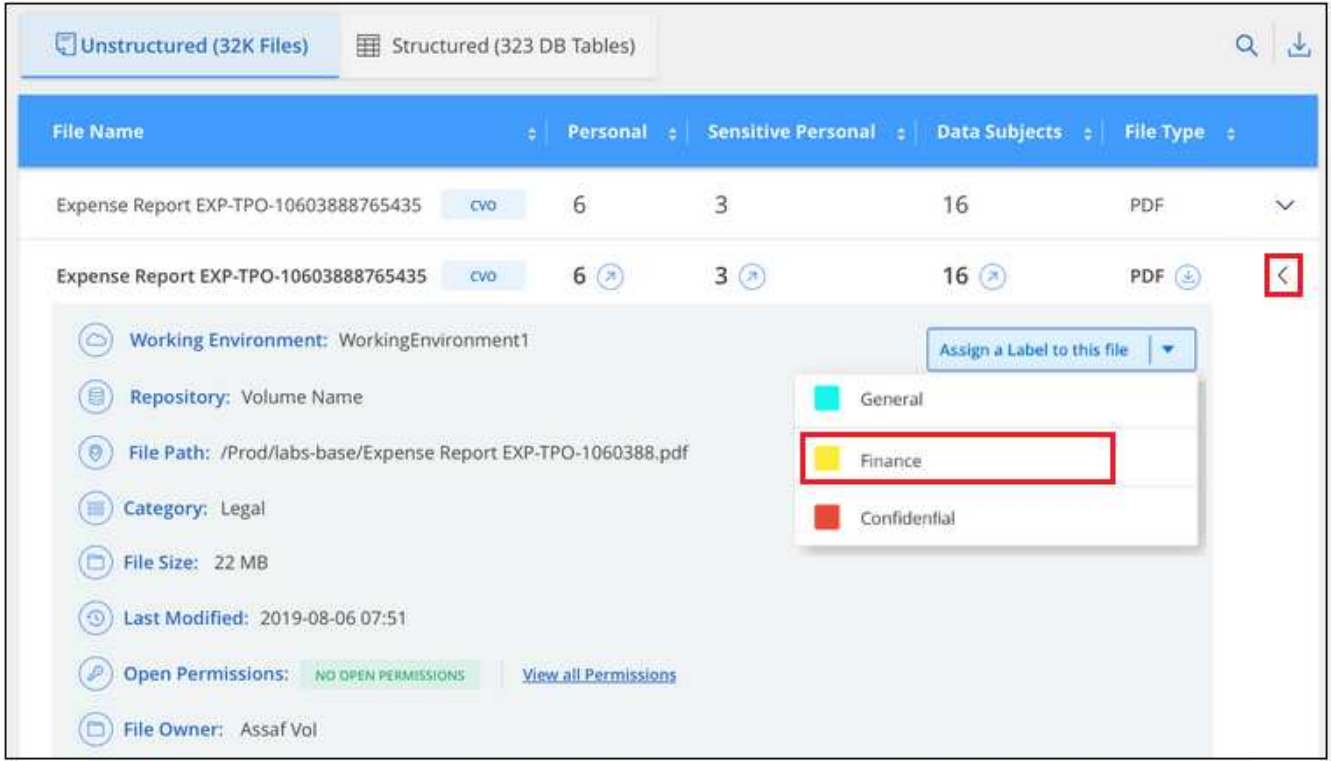

2. Fare clic su **Assegna un'etichetta a questo file**, quindi selezionare l'etichetta.

L'etichetta viene visualizzata nei metadati del file.

Per assegnare un'etichetta AIP a più file, procedere come segue. Nota: È possibile assegnare un'etichetta AIP a un massimo di 20 file alla volta (una pagina nell'interfaccia utente).

#### **Fasi**

1. Nel riquadro Data Investigation Results (risultati analisi dati), selezionare il file o i file da etichettare.

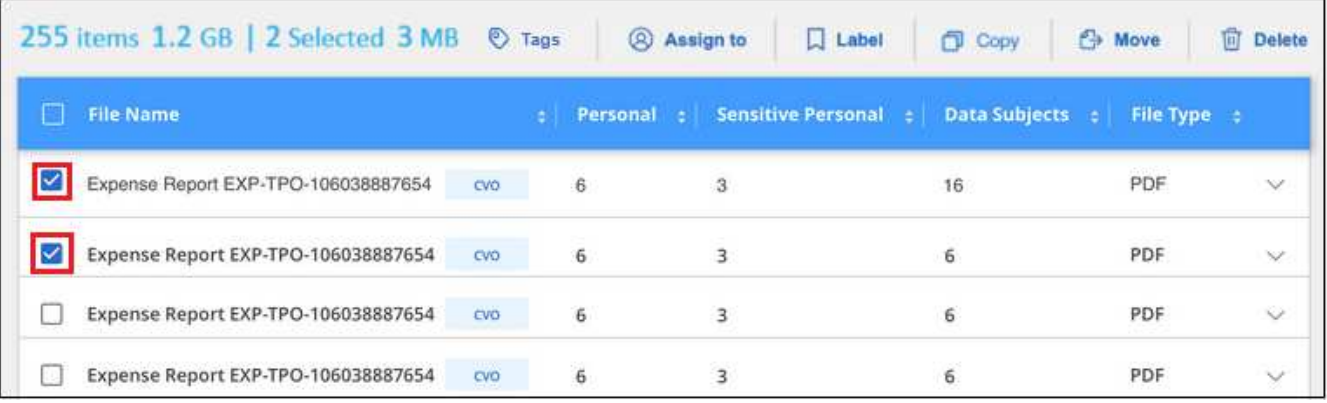

- Per selezionare singoli file, selezionare la casella corrispondente a ciascun file ( <mark>o volume 1</mark>).
- Per selezionare tutti i file nella pagina corrente, selezionare la casella nella riga del titolo **Example 1**
- 2. Dalla barra dei pulsanti, fare clic su **etichetta** e selezionare l'etichetta AIP:

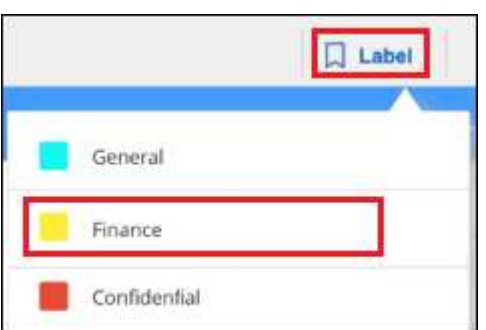

L'etichetta AIP viene aggiunta ai metadati di tutti i file selezionati.

#### **Rimuovere l'integrazione AIP**

Se non si desidera più gestire le etichette AIP nei file, è possibile rimuovere l'account AIP dall'interfaccia di classificazione BlueXP.

Si noti che non vengono apportate modifiche alle etichette aggiunte utilizzando la classificazione BlueXP. Le etichette presenti nei file rimarranno quelle attualmente esistenti.

#### **Fasi**

1. Dalla pagina *Configuration*, fare clic su **AIP Labels Integrated > Remove Integration** (etichette AIP integrate > Rimuovi integrazione).

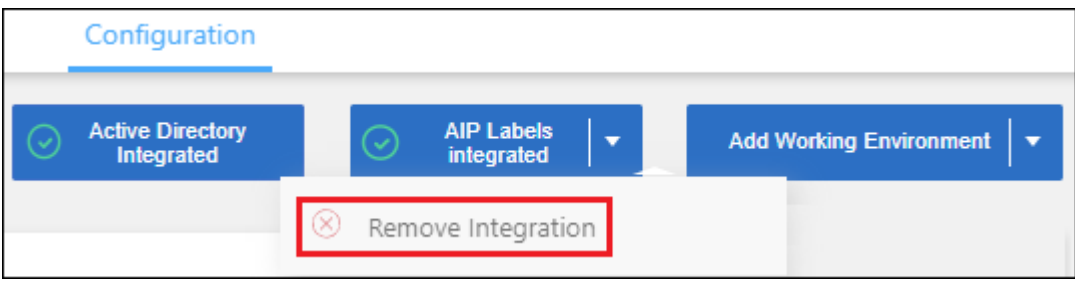

2. Fare clic su **Remove Integration** (Rimuovi integrazione) nella finestra di dialogo di conferma.

## **Applicare i tag per gestire i file digitalizzati**

È possibile aggiungere un tag ai file che si desidera contrassegnare per alcuni tipi di follow-up. Ad esempio, è possibile che siano stati trovati alcuni file duplicati e si desidera eliminarne uno, ma è necessario controllare quale file eliminare. È possibile aggiungere un tag "Check to delete" al file in modo da sapere che questo file richiede una ricerca e un qualche tipo di azione futura.

La classificazione BlueXP consente di visualizzare i tag assegnati ai file, aggiungere o rimuovere tag dai file e modificare il nome o eliminare un tag esistente.

Tenere presente che il tag non viene aggiunto al file allo stesso modo in cui le etichette AIP fanno parte dei metadati del file. Il tag è appena visto dagli utenti di BlueXP che utilizzano la classificazione BlueXP in modo da poter vedere se un file deve essere cancellato o controllato per un certo tipo di follow-up.

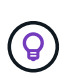

I tag assegnati ai file nella classificazione BlueXP non sono correlati ai tag che è possibile aggiungere alle risorse, come volumi o istanze di macchine virtuali. I tag di classificazione BlueXP vengono applicati a livello di file.

#### **Consente di visualizzare i file a cui sono stati applicati determinati tag**

È possibile visualizzare tutti i file con tag specifici assegnati.

- 1. Fare clic sulla scheda **Investigation** dalla classificazione BlueXP.
- 2. Nella pagina Data Investigation (analisi dati), fare clic su **Tags** nel riquadro Filters (filtri), quindi selezionare i tag richiesti.

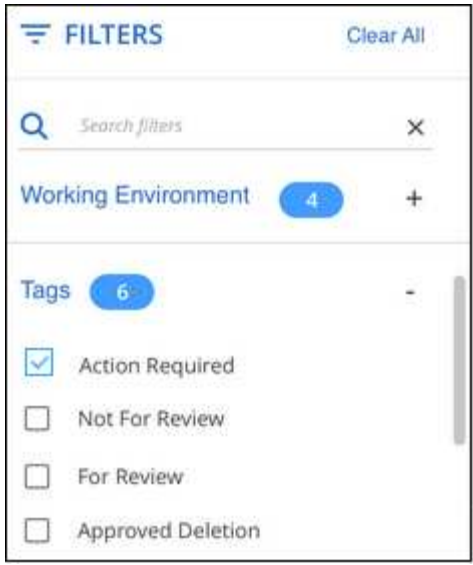

Il riquadro dei risultati dell'analisi visualizza tutti i file a cui sono stati assegnati i tag.

#### **Assegnare tag ai file**

È possibile aggiungere tag a un singolo file o a un gruppo di file.

Per aggiungere un tag a un singolo file:

**Fasi**

- 1. Nel riquadro Data Investigation Results (risultati analisi dati), fare clic su v per espandere i dettagli dei metadati del file.
- 2. Fare clic sul campo **Tag** per visualizzare i tag attualmente assegnati.
- 3. Aggiungere il tag o i tag:
	- Per assegnare un tag esistente, fare clic nel campo **New Tag…** e iniziare a digitare il nome del tag. Quando viene visualizzato il tag desiderato, selezionarlo e premere **Invio**.
	- Per creare un nuovo tag e assegnarlo al file, fare clic nel campo **New Tag…**, inserire il nome del nuovo tag e premere **Invio**.

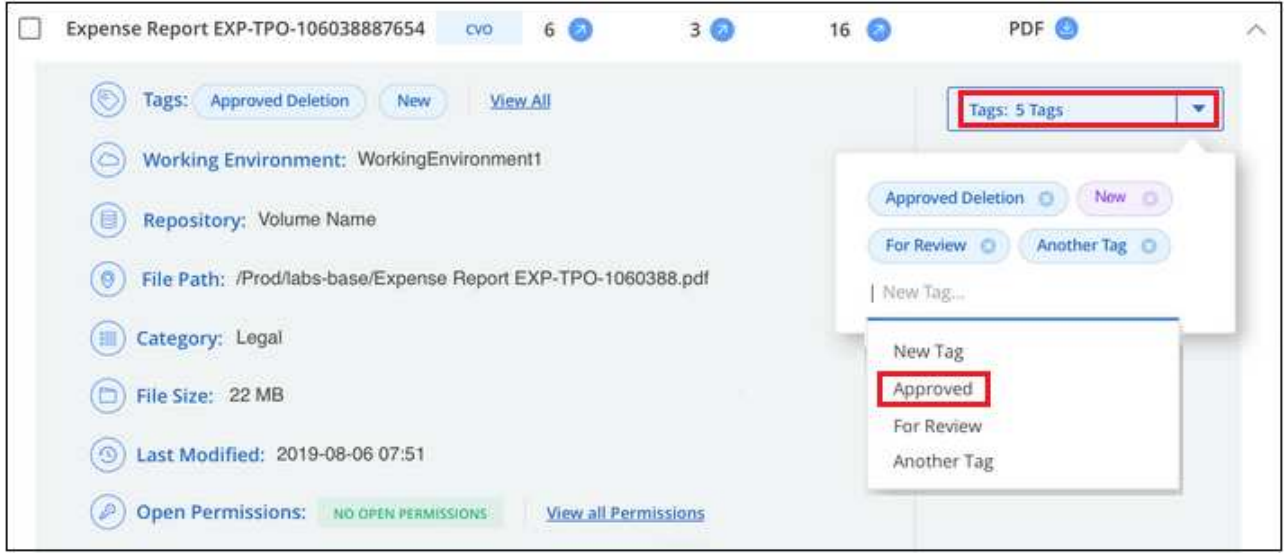

Il tag viene visualizzato nei metadati del file.

Per aggiungere un tag a più file:

#### **Fasi**

1. Nel riquadro Data Investigation Results (risultati analisi dati), selezionare il file o i file da contrassegnare.

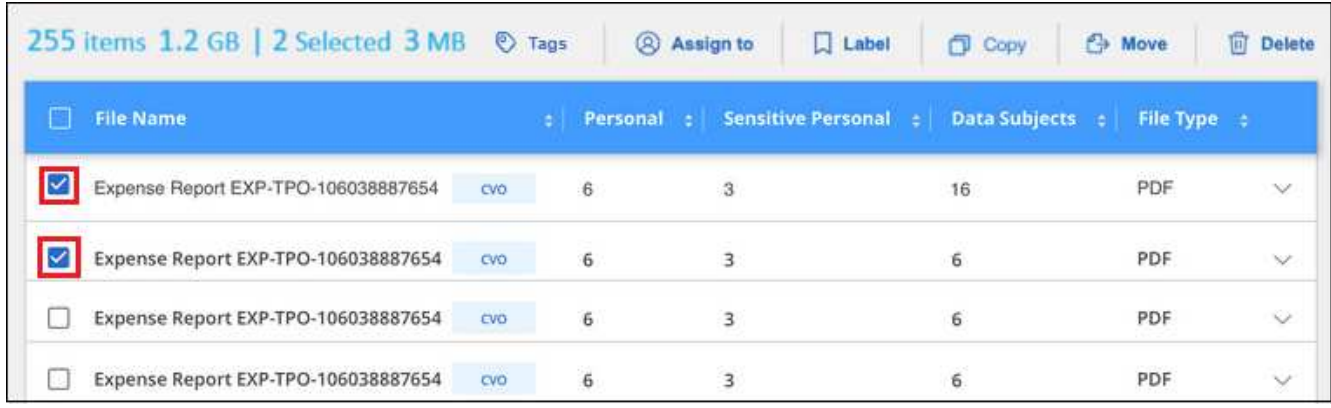

- Per selezionare singoli file, selezionare la casella corrispondente a ciascun file ( di volume 1).
- Per selezionare tutti i file nella pagina corrente, selezionare la casella nella riga del titolo **File Name**

Per selezionare tutti i file su tutte le pagine, selezionare la casella nella riga del titolo (**X), File Name** 

◦

quindi nel messaggio a comparsa All 20 Items on this page selected Select all Items in list (63K Items), Fare clic su **Seleziona tutti gli elementi nell'elenco (xxx elementi)**.

È possibile applicare tag a un massimo di 100.000 file alla volta.

- 2. Dalla barra dei pulsanti, fare clic su **Tag** per visualizzare i tag attualmente assegnati.
- 3. Aggiungere il tag o i tag:
	- Per assegnare un tag esistente, fare clic nel campo **New Tag…** e iniziare a digitare il nome del tag. Quando viene visualizzato il tag desiderato, selezionarlo e premere **Invio**.
	- Per creare un nuovo tag e assegnarlo al file, fare clic nel campo **New Tag…**, inserire il nome del nuovo tag e premere **Invio**.

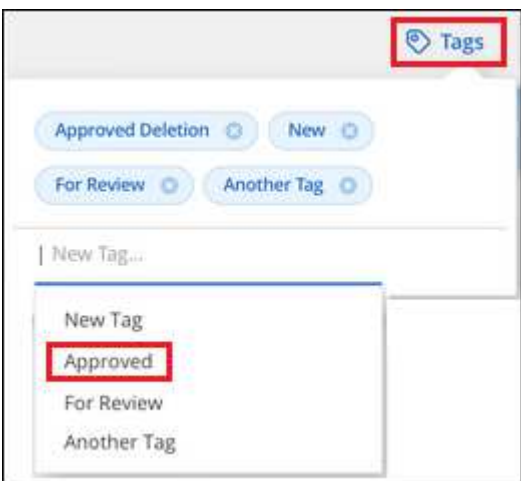

4. Approva l'aggiunta dei tag nella finestra di dialogo di conferma e i tag vengono aggiunti ai metadati per tutti i file selezionati.

#### **Eliminare i tag dai file**

Puoi eliminare un tag se non ne hai più bisogno.

Fare clic sulla \* x\* per un tag esistente.

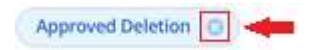

Se sono stati selezionati più file, il tag viene rimosso da tutti i file.

#### **Assegnare agli utenti la gestione di determinati file**

È possibile assegnare un utente BlueXP a un file specifico o a più file, in modo che la persona possa essere responsabile di eventuali azioni di follow-up che devono essere eseguite sul file. Questa funzionalità viene spesso utilizzata con la funzione per aggiungere tag di stato personalizzati a un file.

Ad esempio, è possibile che il file contenga alcuni dati personali che consentono a troppi utenti di accedere in lettura e scrittura (autorizzazioni aperte). È quindi possibile assegnare il tag di stato "Change permissions" e assegnare questo file all'utente "Joan Smith" in modo che possa decidere come risolvere il problema. Una volta risolto il problema, è possibile modificare il tag Status (Stato) in "Completed" (completato).

Si noti che il nome utente non viene aggiunto al file come parte dei metadati del file, ma viene visualizzato solo dagli utenti BlueXP quando si utilizza la classificazione BlueXP.

Un nuovo filtro nella pagina di analisi consente di visualizzare facilmente tutti i file con la stessa persona nel campo "assegnato a".

Per assegnare un utente a un singolo file, procedere come segue.

**Fasi**

- 1. Nel riquadro Data Investigation Results (risultati analisi dati), fare clic su v per espandere i dettagli dei metadati del file.
- 2. Fare clic sul campo **assegnato a** e selezionare il nome utente.

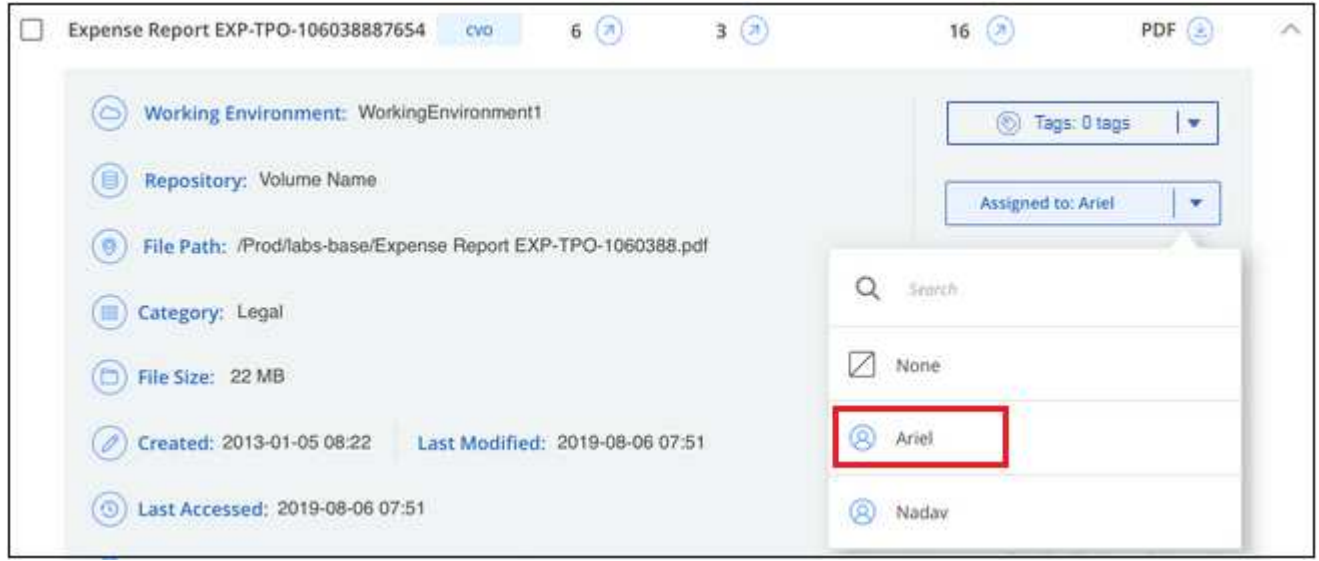

Il nome utente viene visualizzato nei metadati del file.

Per assegnare un utente a più file, procedere come segue. Nota: È possibile assegnare un utente a un massimo di 20 file alla volta (una pagina nell'interfaccia utente).

#### **Fasi**

1. Nel riquadro Data Investigation Results (risultati analisi dati), selezionare il file o i file che si desidera assegnare a un utente.

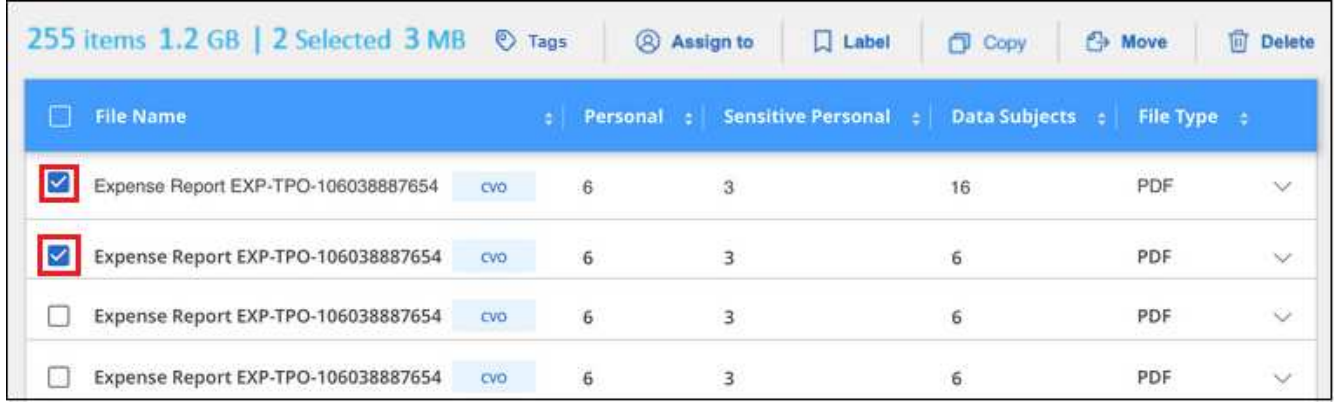

- Per selezionare singoli file, selezionare la casella corrispondente a ciascun file ( a volume 1).
- Per selezionare tutti i file nella pagina corrente, selezionare la casella nella riga del titolo File Name

2. Dalla barra dei pulsanti, fare clic su **Assegna a** e selezionare il nome utente:

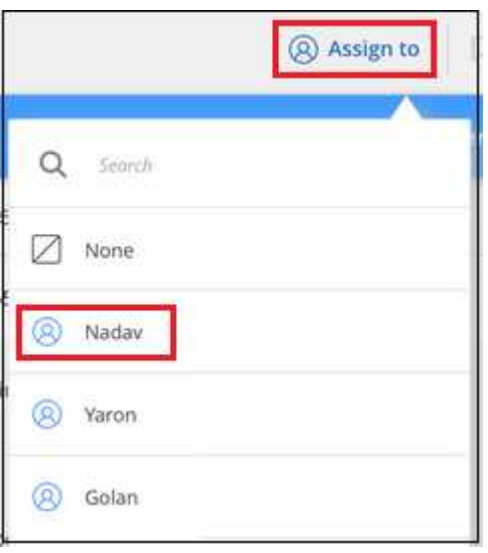

L'utente viene aggiunto ai metadati per tutti i file selezionati.

## <span id="page-12-0"></span>**Gestisci i tuoi dati privati**

La classificazione BlueXP offre diversi modi per gestire i dati privati. Alcune funzionalità semplificano la preparazione alla migrazione dei dati, mentre altre funzionalità consentono di apportare modifiche ai dati.

**NOTA** queste informazioni sono rilevanti solo per le versioni precedenti della classificazione BlueXP 1,30 e precedenti.

- È possibile copiare i file in una condivisione NFS di destinazione se si desidera creare una copia di determinati dati e spostarli in una posizione NFS diversa.
- È possibile clonare un volume ONTAP in un nuovo volume, includendo solo i file selezionati dal volume di origine nel nuovo volume clonato. Ciò è utile per le situazioni in cui si esegue la migrazione dei dati e si desidera escludere alcuni file dal volume originale.
- È possibile copiare e sincronizzare i file da un repository di origine a una directory in una posizione di destinazione specifica. Questa funzione è utile per le situazioni in cui si esegue la migrazione dei dati da un sistema di origine a un altro mentre è ancora presente un'attività finale sui file di origine.
- Puoi spostare i file di origine che la classificazione BlueXP sta scansionando in qualsiasi condivisione NFS.
- È possibile eliminare i file che sembrano insicuri o troppo rischiosi da lasciare nel sistema di storage o che sono stati identificati come duplicati.

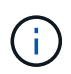

- Le funzionalità descritte in questa sezione sono disponibili solo se si è scelto di eseguire una scansione di classificazione completa sulle origini dati. Le origini dati che hanno eseguito una scansione solo mappatura non mostrano i dettagli a livello di file.
- I dati degli account Google Drive al momento non possono utilizzare nessuna di queste funzionalità.

## **Copia dei file di origine**

È possibile copiare qualsiasi file di origine sottoposto a scansione dalla classificazione BlueXP. Esistono tre tipi di operazioni di copia a seconda di ciò che si sta cercando di ottenere:

• **Copiare file** da volumi o origini dati uguali o diversi in una condivisione NFS di destinazione.

Questo è utile se si desidera creare una copia di determinati dati e spostarli in una posizione NFS diversa.

• **Clonare un volume ONTAP** in un nuovo volume nello stesso aggregato, ma includere solo i file selezionati dal volume di origine nel nuovo volume clonato.

Ciò è utile per le situazioni in cui si esegue la migrazione dei dati e si desidera escludere alcuni file dal volume originale. Questa azione utilizza ["FlexClone di NetApp"](https://docs.netapp.com/us-en/ontap/volumes/flexclone-efficient-copies-concept.html) funzionalità che consente di duplicare rapidamente il volume e rimuovere i file \* non selezionati\*.

• **Copiare e sincronizzare i file** da un singolo repository di origine (volume ONTAP, bucket S3, condivisione NFS, ecc.) a una directory in una destinazione specifica (destinazione).

Ciò è utile per le situazioni in cui si esegue la migrazione dei dati da un sistema di origine a un altro. Dopo la copia iniziale, il servizio sincronizza i dati modificati in base alla pianificazione impostata. Questa azione utilizza ["Copia e sincronizzazione NetApp BlueXP"](https://docs.netapp.com/us-en/bluexp-copy-sync/concept-cloud-sync.html) funzionalità per copiare e sincronizzare i dati da un'origine a una destinazione.

#### **Copiare i file di origine in una condivisione NFS**

Puoi copiare i file di origine che la classificazione BlueXP sta scansionando su qualsiasi condivisione NFS. La condivisione NFS non deve essere integrata con la classificazione BlueXP, devi solo conoscere il nome della condivisione NFS dove tutti i file selezionati verranno copiati nel formato <host\_name>:/<share\_path>.

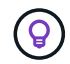

Non è possibile copiare i file che risiedono nei database.

#### **Requisiti**

- Per copiare i file, è necessario disporre del ruolo account Admin (Amministratore account) o Workspace Admin (Amministratore area di lavoro).
- La copia dei file richiede che la condivisione NFS di destinazione consenta l'accesso dall'istanza di classificazione BlueXP.
- È possibile copiare da 1 a 100,000 file alla volta.

#### **Fasi**

1. Nel riquadro Data Investigation Results (risultati analisi dati), selezionare il file o i file da copiare e fare clic su **Copy** (Copia).

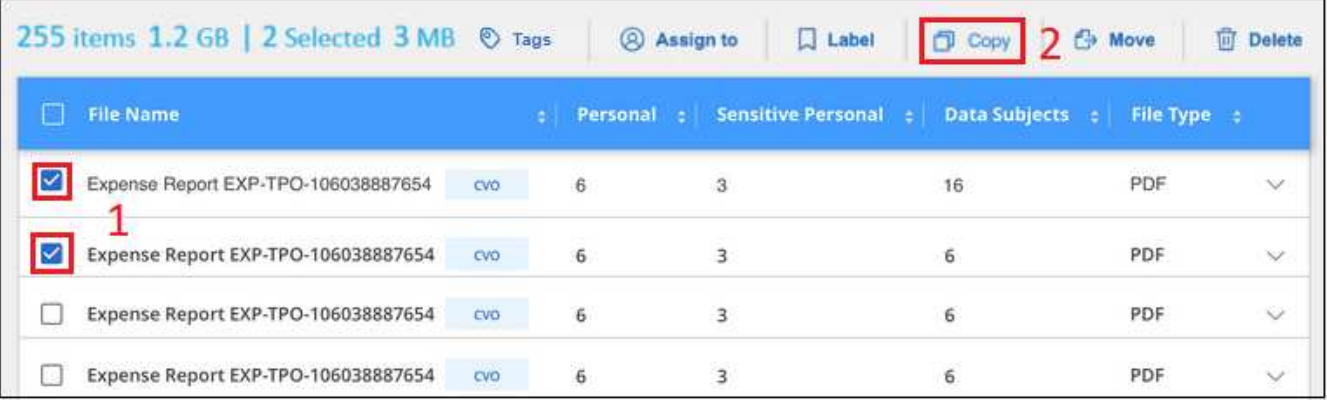

- Per selezionare singoli file, selezionare la casella corrispondente a ciascun file ( <mark>o volume 1</mark>).
- Per selezionare tutti i file nella pagina corrente, selezionare la casella nella riga del titolo

Per selezionare tutti i file su tutte le pagine, selezionare la casella nella riga del titolo (**VIII** File Name quindi nel messaggio a comparsa All 20 Items on this page selected Select all Items in list (63K Items), Fare clic su **Seleziona tutti gli elementi nell'elenco (xxx elementi)**.

2. Nella finestra di dialogo *Copy Files*, selezionare la scheda **Regular Copy**.

File Name

◦

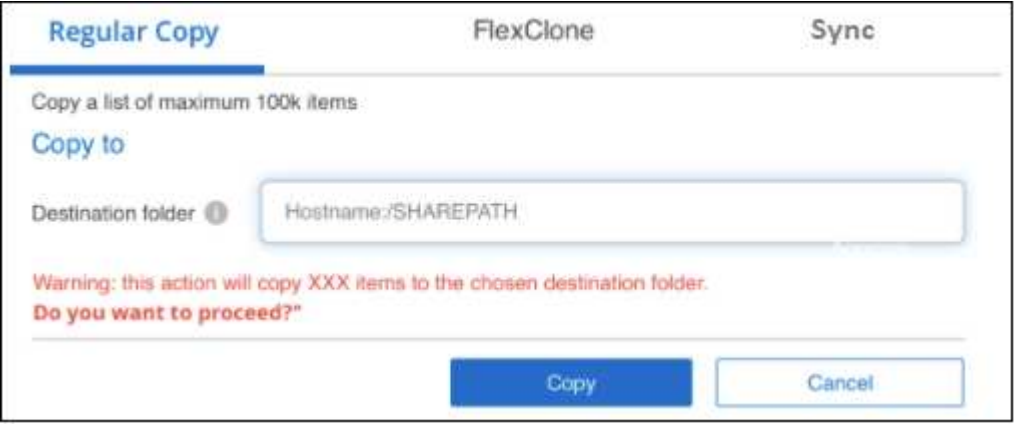

3. Immettere il nome della condivisione NFS in cui verranno copiati tutti i file selezionati nel formato `<host\_name>:/<share\_path>`E fare clic su **Copia**.

Viene visualizzata una finestra di dialogo con lo stato dell'operazione di copia.

È possibile visualizzare l'avanzamento dell'operazione di copia in ["Riquadro Actions Status \(Stato azioni\)"](#page-39-0).

Nota: È anche possibile copiare un singolo file quando si visualizzano i dettagli dei metadati di un file. Fare clic su **Copy file** (Copia file).

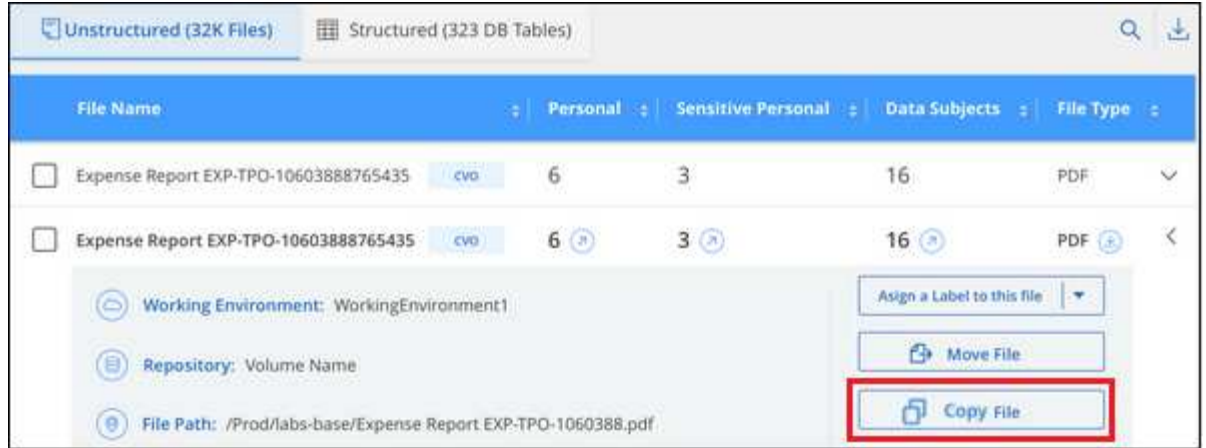

#### **Clonazione dei dati del volume in un nuovo volume**

È possibile clonare un volume ONTAP esistente sottoposto a scansione dalla classificazione BlueXP utilizzando la funzionalità NetApp *FlexClone*. Ciò consente di duplicare rapidamente il volume includendo solo i file selezionati. Ciò è utile se si stanno migrando i dati e si desidera escludere alcuni file dal volume originale o se si desidera creare una copia di un volume per il test.

Il nuovo volume viene creato nello stesso aggregato del volume di origine. Assicurarsi di disporre di spazio sufficiente per questo nuovo volume nell'aggregato prima di avviare questa attività. Se necessario, contattare l'amministratore dello storage.

**Nota:** i volumi FlexGroup non possono essere clonati perché non sono supportati da FlexClone.

#### **Requisiti**

- Per copiare i file, è necessario disporre del ruolo account Admin (Amministratore account) o Workspace Admin (Amministratore area di lavoro).
- Selezionare un minimo di 20 file.
- Tutti i file selezionati devono provenire dallo stesso volume e il volume deve essere online.
- Il volume deve provenire da un sistema Cloud Volumes ONTAP o ONTAP on-premise. Al momento non sono supportate altre origini dati.
- La licenza FlexClone deve essere installata sul cluster. Questa licenza viene installata per impostazione predefinita sui sistemi Cloud Volumes ONTAP.

#### **Fasi**

1. Nel riquadro analisi dati, creare un filtro selezionando un singolo **ambiente di lavoro** e un singolo **repository di storage** per assicurarsi che tutti i file provengano dallo stesso volume ONTAP.

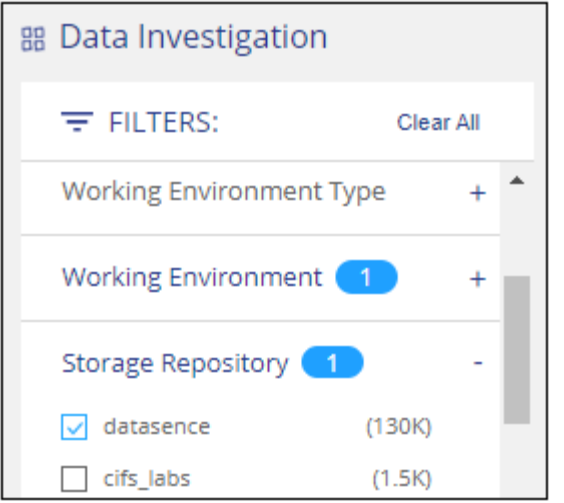

Applicare eventuali altri filtri in modo da visualizzare solo i file che si desidera clonare nel nuovo volume.

2. Nel riquadro dei risultati dell'analisi, selezionare i file che si desidera clonare e fare clic su **Copy** (Copia).

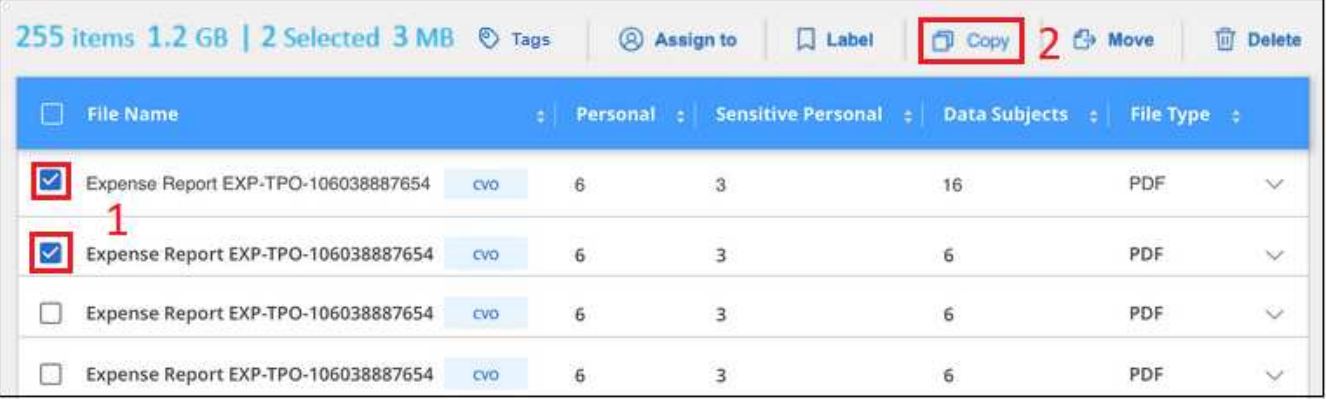

◦ Per selezionare singoli file, selezionare la casella corrispondente a ciascun file (M volume 1).

◦ Per selezionare tutti i file nella pagina corrente, selezionare la casella nella riga del titolo File Name

◦ Per selezionare tutti i file su tutte le pagine, selezionare la casella nella riga del titolo (**X), File Name** quindi nel messaggio a comparsa All 20 Items on this page selected Select all Items in list (63K Items), Fare clic su **Seleziona tutti gli elementi nell'elenco (xxx elementi)**.

3. Nella finestra di dialogo *Copy Files*, selezionare la scheda **FlexClone**. Questa pagina mostra il numero totale di file che verranno clonati dal volume (i file selezionati) e il numero di file che non vengono inclusi/cancellati (i file non selezionati) dal volume clonato.

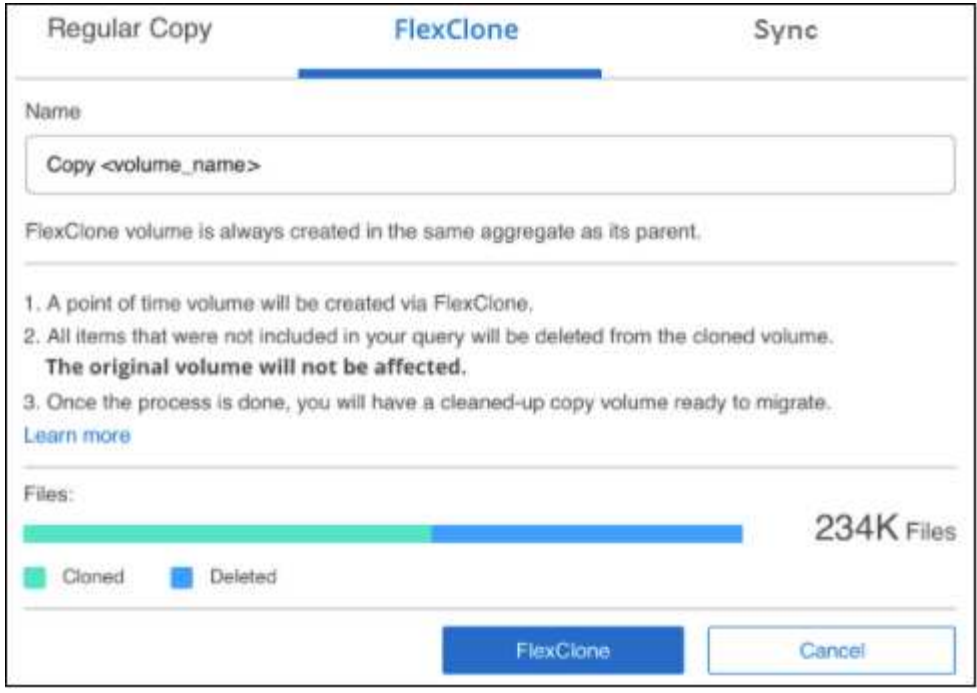

4. Inserire il nome del nuovo volume e fare clic su **FlexClone**.

Viene visualizzata una finestra di dialogo con lo stato dell'operazione di clonazione.

#### **Risultato**

Il nuovo volume clonato viene creato nello stesso aggregato del volume di origine.

È possibile visualizzare lo stato di avanzamento dell'operazione di clonazione in ["Riquadro Actions Status](#page-39-0) [\(Stato azioni\)".](#page-39-0)

Se inizialmente è stato selezionato **Map All Volumes** (mappatura di tutti i volumi) o **Map & Classify All Volumes** (mappatura e classificazione di tutti i volumi) quando è stata attivata la classificazione BlueXP per l'ambiente di lavoro in cui risiede il volume di origine, la classificazione BlueXP eseguirà automaticamente la scansione del nuovo volume clonato. Se inizialmente non si è utilizzata una di queste selezioni, è necessario eseguire la scansione di questo nuovo volume ["attivare manualmente la scansione sul volume"](https://docs.netapp.com/it-it/bluexp-classification/task-getting-started-compliance.html).

#### **Copiare e sincronizzare i file di origine in un sistema di destinazione**

È possibile copiare i file di origine che la classificazione BlueXP sta scansionando da qualsiasi origine dati non strutturata supportata in una directory in una posizione di destinazione specifica [\("Posizioni di destinazione](https://docs.netapp.com/us-en/bluexp-copy-sync/reference-supported-relationships.html) [supportate dalla copia e dalla sincronizzazione BlueXP"\)](https://docs.netapp.com/us-en/bluexp-copy-sync/reference-supported-relationships.html). Dopo la copia iniziale, tutti i dati modificati nei file vengono sincronizzati in base alla pianificazione configurata.

Ciò è utile per le situazioni in cui si esegue la migrazione dei dati da un sistema di origine a un altro. Questa azione utilizza ["Copia e sincronizzazione NetApp BlueXP"](https://docs.netapp.com/us-en/bluexp-copy-sync/concept-cloud-sync.html) funzionalità per copiare e sincronizzare i dati da un'origine a una destinazione.

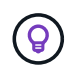

Non puoi copiare e sincronizzare i file che risiedono in database, account OneDrive o account SharePoint.

#### **Requisiti**

• Per copiare e sincronizzare i file, è necessario disporre del ruolo account Admin (Amministratore account)

o Workspace Admin (Amministratore area di lavoro).

- Selezionare un minimo di 20 file.
- Tutti i file selezionati devono provenire dallo stesso repository di origine (volume ONTAP, bucket S3, condivisione NFS o CIFS, ecc.).
- È necessario attivare il servizio di copia e sincronizzazione BlueXP e configurare almeno un broker di dati da utilizzare per trasferire i file tra i sistemi di origine e di destinazione. Esaminare i requisiti di copia e sincronizzazione di BlueXP a partire da ["Descrizione di avvio rapido"](https://docs.netapp.com/us-en/bluexp-copy-sync/task-quick-start.html).

Si noti che il servizio di copia e sincronizzazione BlueXP prevede costi di servizio separati per le relazioni di sincronizzazione e comporta costi per le risorse se si implementa il broker di dati nel cloud.

#### **Fasi**

1. Nel riquadro Data Investigation (analisi dati), creare un filtro selezionando un singolo **Working Environment** e un singolo **Storage Repository** per assicurarsi che tutti i file provengano dallo stesso repository.

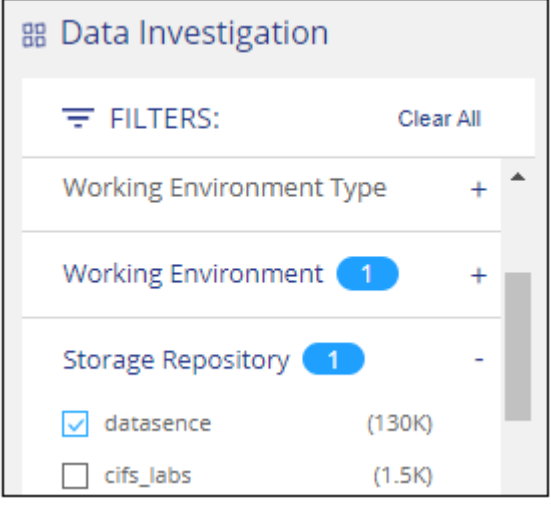

Applicare eventuali altri filtri in modo da visualizzare solo i file che si desidera copiare e sincronizzare nel sistema di destinazione.

2. Nel riquadro dei risultati dell'analisi, selezionare tutti i file su tutte le pagine selezionando la casella nella

riga del titolo (**Villa Fille Name**), quindi nel messaggio a comparsa All 20 Items on this page selected Select all Items in list (63K Items) Fare clic su Select All ITEMS in list (xxx ITEMS) (Seleziona tutti gli elementi nell'elenco (xxx elementi)**, quindi fare clic su \*Copy** (Copia).

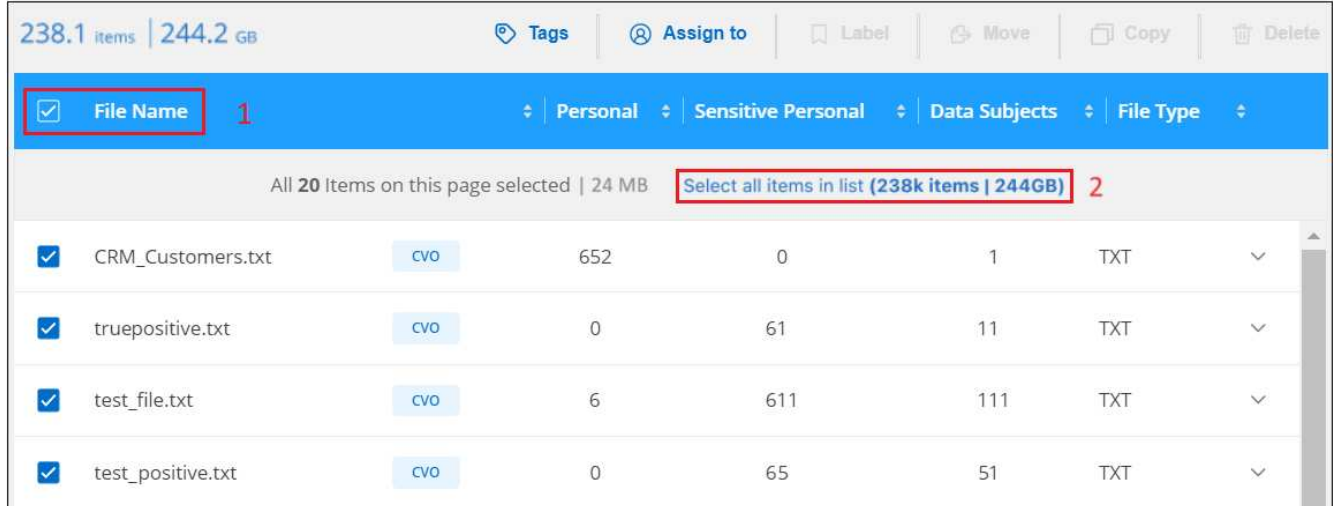

3. Nella finestra di dialogo *Copy Files*, selezionare la scheda **Sync**.

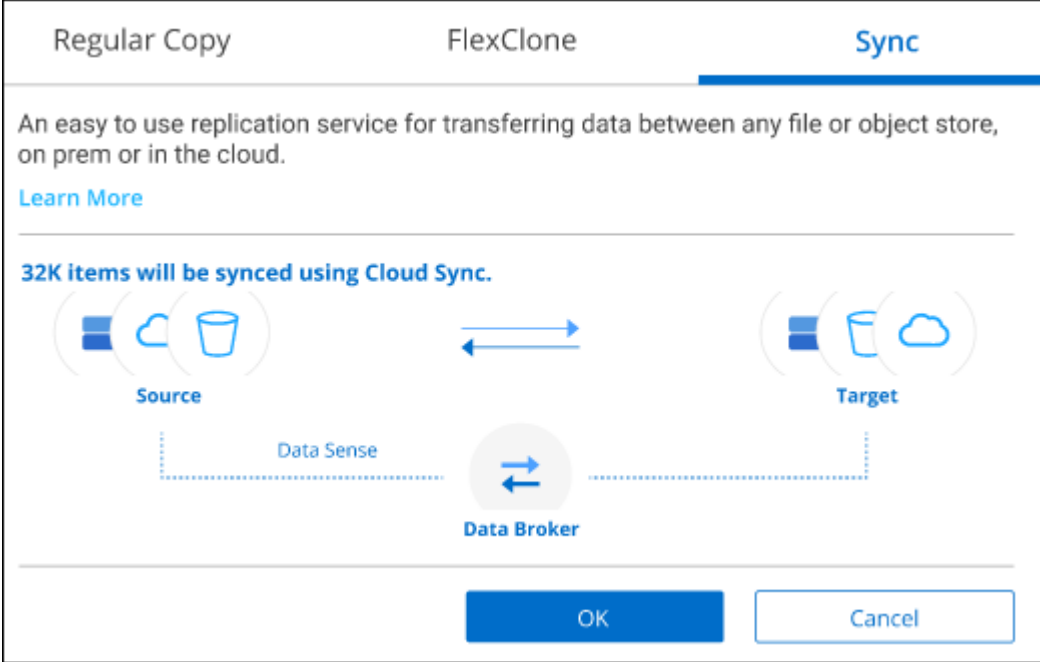

4. Se si è certi di voler sincronizzare i file selezionati in una posizione di destinazione, fare clic su **OK**.

L'interfaccia utente di copia e sincronizzazione di BlueXP viene aperta in BlueXP.

Viene richiesto di definire la relazione di sincronizzazione. Il sistema di origine viene prepopolato in base al repository e ai file già selezionati nella classificazione BlueXP.

5. È necessario selezionare il sistema di destinazione e selezionare (o creare) il Data Broker che si desidera utilizzare. Esaminare i requisiti di copia e sincronizzazione di BlueXP a partire da ["Descrizione di avvio](https://docs.netapp.com/us-en/bluexp-copy-sync/task-quick-start.html) [rapido"](https://docs.netapp.com/us-en/bluexp-copy-sync/task-quick-start.html).

#### **Risultato**

I file vengono copiati nel sistema di destinazione e sincronizzati in base alla pianificazione definita. Se si seleziona una sincronizzazione una tantum, i file vengono copiati e sincronizzati una sola volta. Se si sceglie una sincronizzazione periodica, i file vengono sincronizzati in base alla pianificazione. Si noti che se il sistema di origine aggiunge nuovi file che corrispondono alla query creata utilizzando i filtri, questi *nuovi* file verranno

copiati nella destinazione e sincronizzati in futuro.

Si noti che alcune delle normali operazioni di copia e sincronizzazione di BlueXP sono disabilitate quando vengono richiamate dalla classificazione BlueXP:

- Non è possibile utilizzare i pulsanti **Delete Files on Source** o **Delete Files on Target**.
- L'esecuzione di un report è disattivata.

### **Spostare i file di origine in una condivisione NFS**

Puoi spostare i file di origine che la classificazione BlueXP sta scansionando in qualsiasi condivisione NFS. Non è necessario integrare la condivisione NFS con la classificazione BlueXP.

In alternativa, è possibile lasciare un file breadcrumb nella posizione del file spostato. Un file breadcrumb aiuta gli utenti a capire perché un file è stato spostato dalla posizione originale. Per ogni file spostato, il sistema crea un file breadcrumb nella posizione di origine denominata  $\leq$ filename>-breadcrumb- $\leq$ date>.txt. Ë possibile aggiungere del testo nella finestra di dialogo che verrà aggiunta al file breadcrumb per indicare la posizione in cui è stato spostato il file e l'utente che lo ha spostato.

Si noti che la struttura della sottodirectory dal file di origine viene ricreata sulla condivisione di destinazione quando il file viene spostato, in modo da comprendere più facilmente da dove è stato spostato il file. Se esiste un file con lo stesso nome nella posizione di destinazione, il file non verrà spostato.

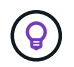

Non è possibile spostare i file che risiedono nei database.

#### **Requisiti**

- Per spostare i file, è necessario disporre del ruolo account Admin (Amministratore account) o Workspace Admin (Amministratore area di lavoro).
- I file di origine possono trovarsi nelle seguenti origini dati: On-premise ONTAP, Cloud Volumes ONTAP, Azure NetApp Files, condivisioni file e SharePoint Online.
- È possibile spostare un massimo di 15 milioni di file alla volta.
- Vengono spostati solo i file di dimensioni pari o inferiori a 50 MB.
- La condivisione NFS di destinazione deve consentire l'accesso dall'indirizzo IP dell'istanza di classificazione BlueXP.

#### **Fasi**

1. Nel riquadro Data Investigation Results (risultati analisi dati), selezionare il file o i file da spostare.

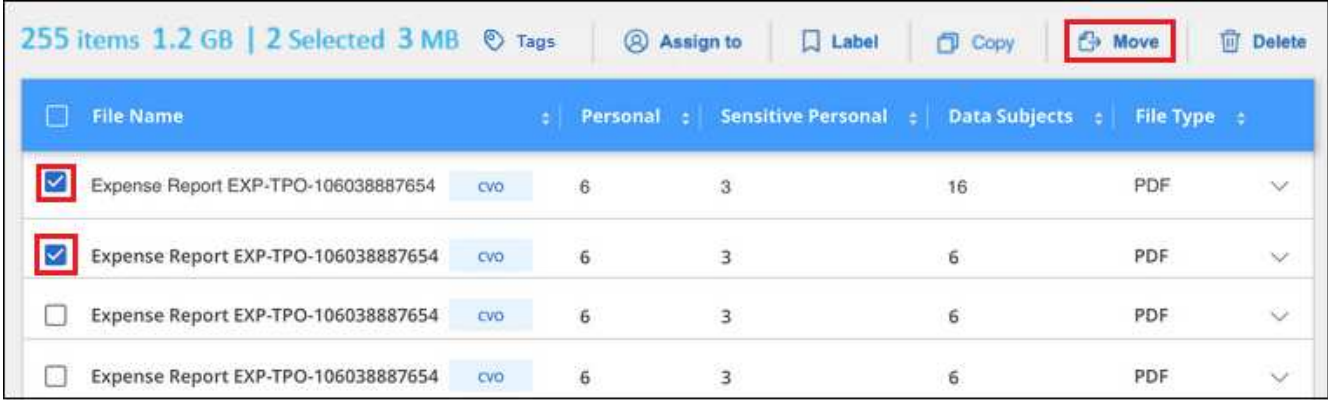

- Per selezionare singoli file, selezionare la casella corrispondente a ciascun file (∇ volume 1).
- Per selezionare tutti i file nella pagina corrente, selezionare la casella nella riga del titolo

File Name

◦ Per selezionare tutti i file su tutte le pagine, selezionare la casella nella riga del titolo (**XIII) File Name** quindi nel messaggio a comparsa All 20 Items on this page selected Select all Items in list (63K Items). Fare clic su **Seleziona tutti gli elementi nell'elenco (xxx elementi)**.

2. Dalla barra dei pulsanti, fare clic su **Sposta**.

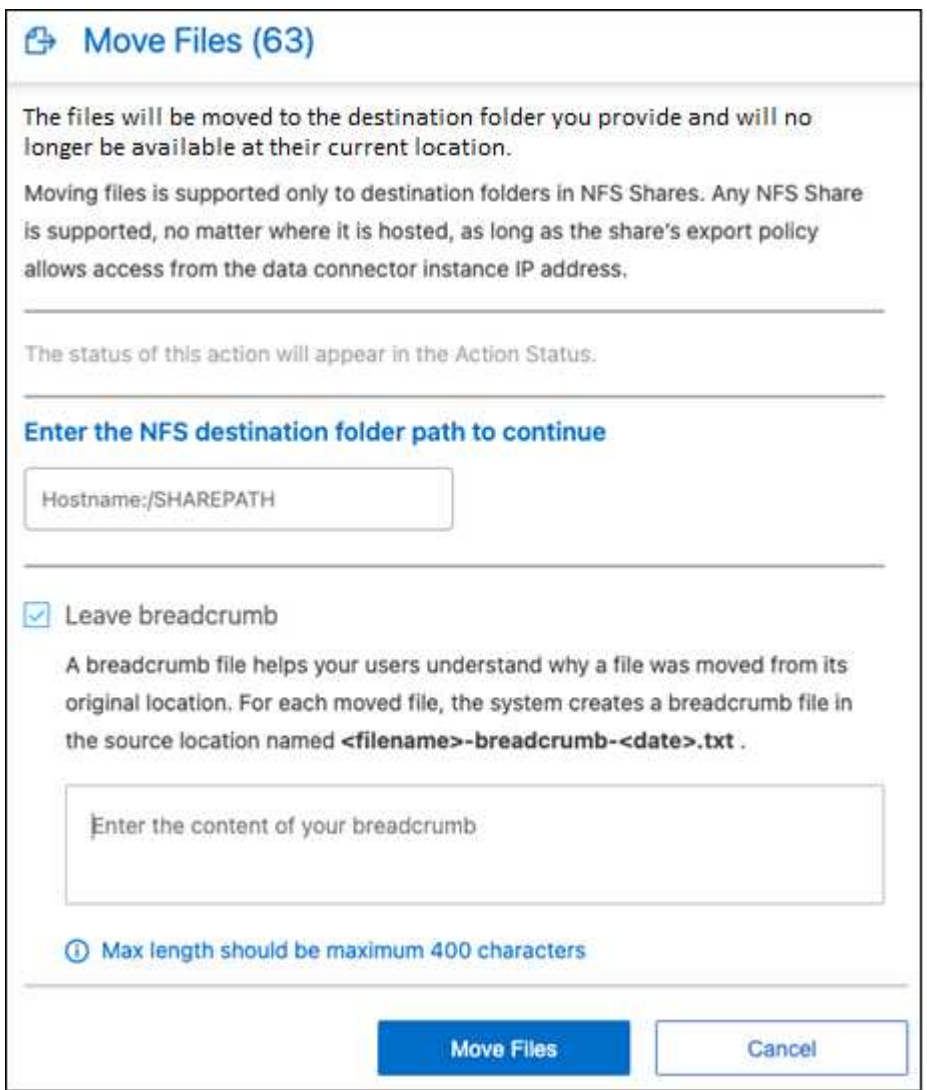

- 3. Nella finestra di dialogo *Move Files*, immettere il nome della condivisione NFS in cui verranno spostati tutti i file selezionati nel formato <host\_name>:/<share\_path>.
- 4. Se si desidera lasciare un file breadcrumb, selezionare la casella *Leave breadcrumb*. È possibile inserire del testo nella finestra di dialogo per indicare la posizione in cui è stato spostato il file, l'utente che lo ha spostato e qualsiasi altra informazione, come il motivo dello spostamento del file.
- 5. Fare clic su **Sposta file**.

Nota: È anche possibile spostare un singolo file quando si visualizzano i dettagli dei metadati di un file. Fare clic su **Sposta file**.

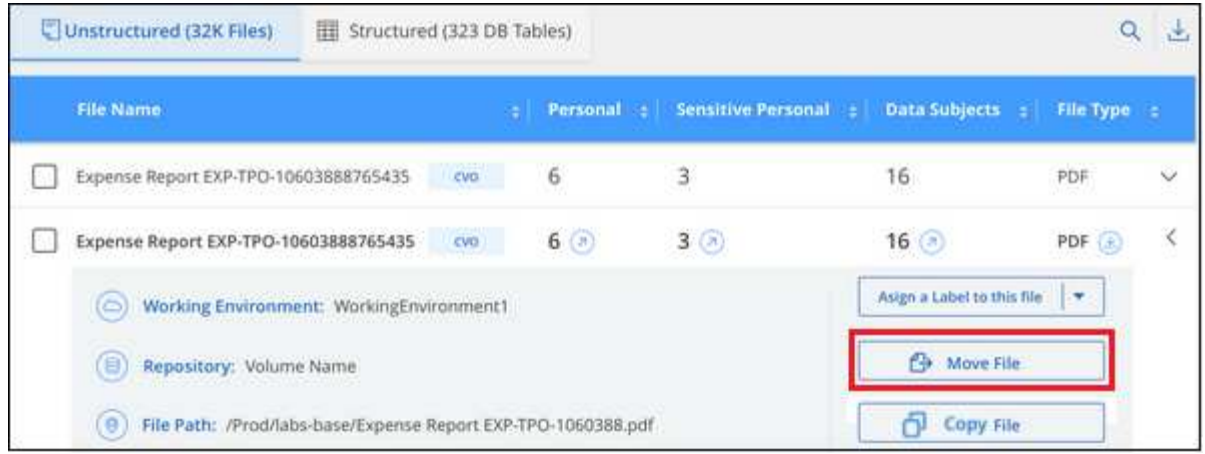

## **Eliminare i file di origine**

È possibile rimuovere in modo permanente i file di origine che sembrano insicuri o troppo rischiosi da lasciare nel sistema di storage o che sono stati identificati come duplicati. Questa azione è permanente e non è possibile annullare o ripristinare.

È possibile eliminare i file manualmente dal riquadro analisi, oppure ["Utilizzo automatico dei criteri".](https://docs.netapp.com/it-it/bluexp-classification/task-using-policies.html)

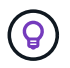

Non è possibile eliminare i file che risiedono nei database. Sono supportate tutte le altre origini dati.

L'eliminazione dei file richiede le seguenti autorizzazioni:

- Per i dati NFS la policy di esportazione deve essere definita con permessi di scrittura.
- Per i dati CIFS le credenziali CIFS devono disporre di permessi di scrittura.
- Per i dati S3 il ruolo IAM deve includere la seguente autorizzazione: s3:DeleteObject.

#### **Eliminare manualmente i file di origine**

#### **Requisiti**

- Per eliminare i file, è necessario disporre del ruolo account Admin (Amministratore account) o Workspace Admin (Amministratore area di lavoro).
- È possibile eliminare un massimo di 100,000 file alla volta.

#### **Fasi**

1. Nel riquadro Data Investigation Results (risultati analisi dati), selezionare il file o i file che si desidera eliminare.

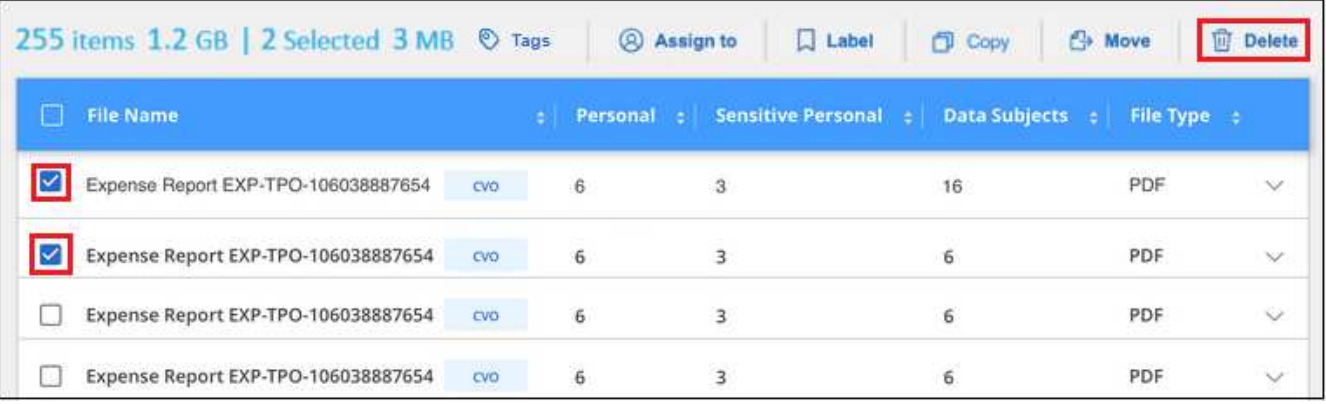

- Per selezionare singoli file, selezionare la casella corrispondente a ciascun file ( **o volume** 1).
- Per selezionare tutti i file nella pagina corrente, selezionare la casella nella riga del titolo

**V** File Name

◦

Per selezionare tutti i file su tutte le pagine, selezionare la casella nella riga del titolo (**Vila File Name** quindi nel messaggio a comparsa All 20 Items on this page selected Select all Items in list (63K Items), Fare clic su **Seleziona tutti gli elementi nell'elenco (xxx elementi)**.

- 2. Dalla barra dei pulsanti, fare clic su **Delete** (Elimina).
- 3. Poiché l'operazione di eliminazione è permanente, digitare "**permanentemente delete**" nella successiva finestra di dialogo *Delete file* e fare clic su **Delete file**.

È possibile visualizzare l'avanzamento dell'operazione di eliminazione in ["Riquadro Actions Status \(Stato](#page-39-0) [azioni\)".](#page-39-0)

Nota: È anche possibile eliminare un singolo file quando si visualizzano i dettagli dei metadati di un file. Fare clic su **Delete file** (Elimina file).

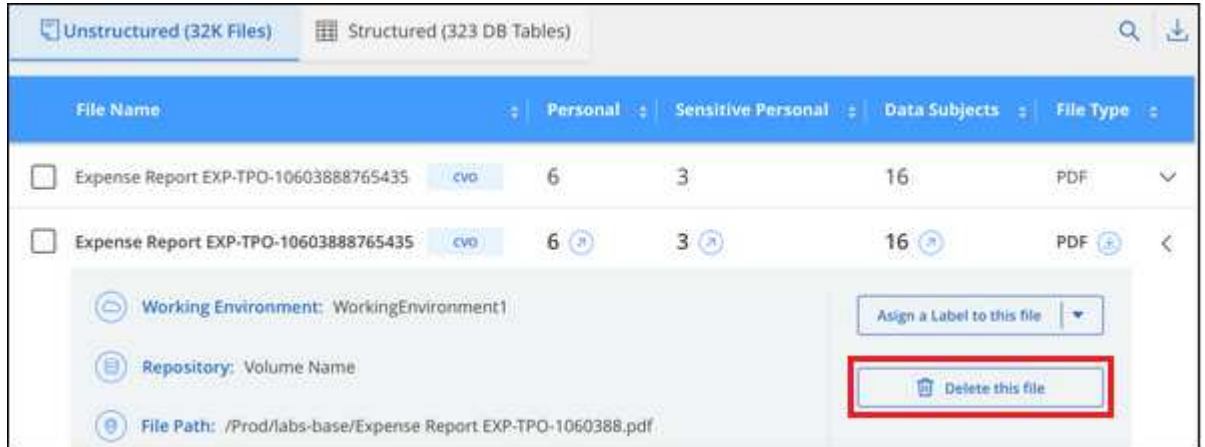

## <span id="page-23-0"></span>**Aggiungi identificatori di dati personali alle scansioni di classificazione BlueXP**

La classificazione BlueXP offre diversi modi per aggiungere un elenco personalizzato di "dati personali" che la classificazione BlueXP identificherà nelle scansioni future, fornendo un quadro completo della posizione dei dati potenzialmente sensibili in *tutti* i file della tua organizzazione.

**NOTA** queste informazioni sono rilevanti solo per le versioni precedenti della classificazione BlueXP 1,30 e precedenti.

- È possibile aggiungere identificatori univoci in base a colonne specifiche nei database che si sta eseguendo la scansione.
- È possibile aggiungere parole chiave personalizzate da un file di testo queste parole sono identificate all'interno dei dati.
- È possibile aggiungere un modello personale utilizzando un'espressione regolare (regex) il regex viene aggiunto ai modelli predefiniti esistenti.
- È possibile aggiungere categorie personalizzate per identificare dove si trovano categorie specifiche di informazioni nei dati.

Tutti questi meccanismi per aggiungere criteri di scansione personalizzati sono supportati in tutte le lingue.

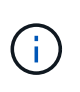

Le funzionalità descritte in questa sezione sono disponibili solo se si è scelto di eseguire una scansione di classificazione completa sulle origini dati. Le origini dati che hanno eseguito una scansione solo mappatura non mostrano i dettagli a livello di file.

### **Aggiungere identificatori di dati personali personalizzati dai database**

Una funzionalità chiamata *Data Fusion* consente di eseguire la scansione dei dati delle organizzazioni per identificare se gli identificatori univoci dei database sono presenti in qualsiasi altra origine dati. È possibile scegliere gli identificatori aggiuntivi che la classificazione BlueXP ricerca nelle relative scansioni selezionando una o più colonne specifiche in una tabella di database. Ad esempio, il diagramma riportato di seguito mostra come i dati Fusion vengono utilizzati per eseguire la scansione di volumi, bucket e database per individuare le occorrenze di tutti gli ID cliente dal database Oracle.

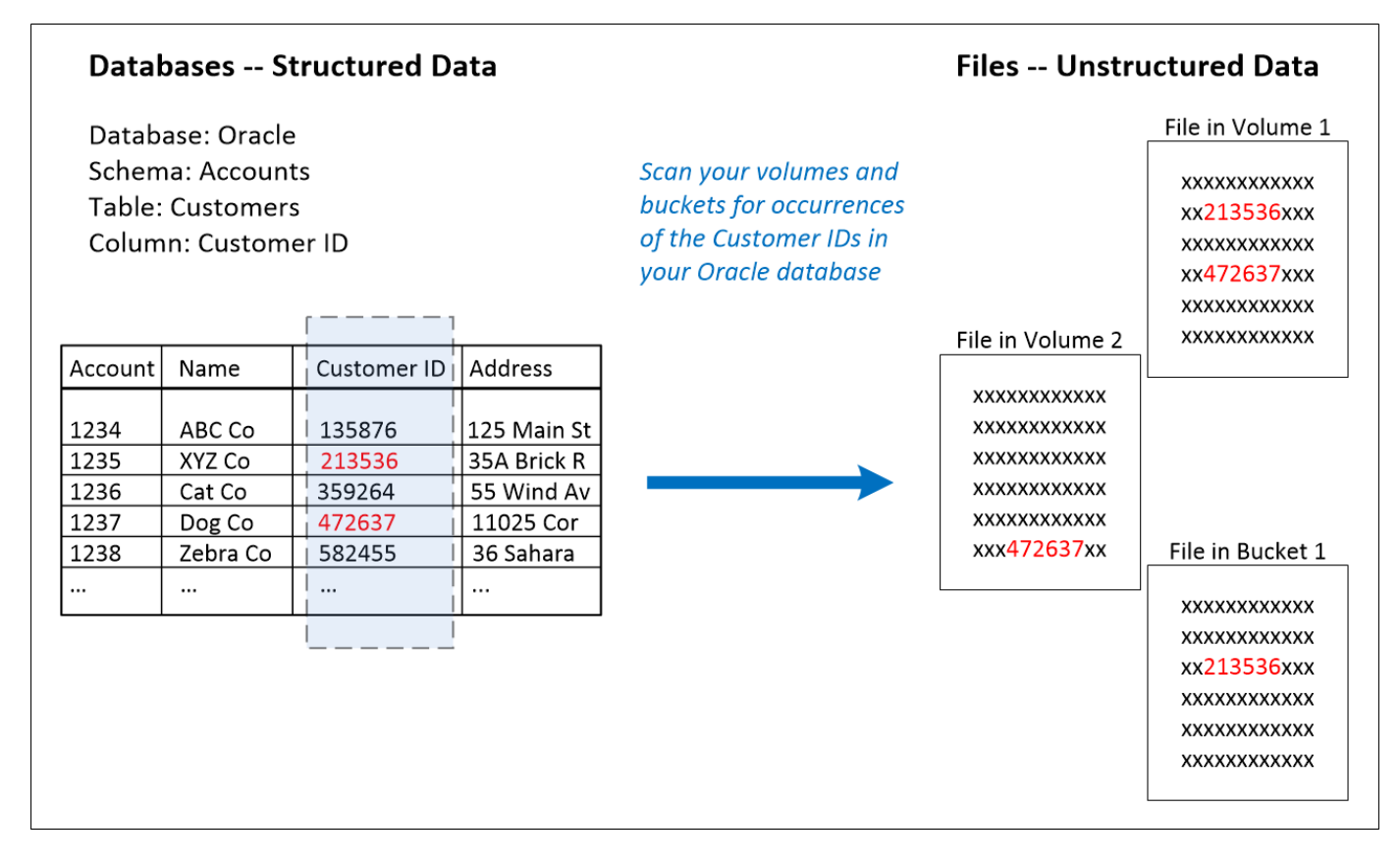

Come puoi vedere, sono stati trovati due ID cliente univoci in due volumi e in un bucket S3. Verranno identificate anche le corrispondenze presenti nelle tabelle del database.

Si noti che, dal momento che si esegue la scansione dei database, qualsiasi lingua in cui i dati vengono memorizzati verrà utilizzata per identificare i dati nelle future scansioni di classificazione di BlueXP.

#### **Fasi**

Devi avere ["aggiunto almeno un server di database"](https://docs.netapp.com/it-it/bluexp-classification/task-scanning-databases.html#add-the-database-server) Alla classificazione BlueXP prima di poter aggiungere origini Fusion dei dati.

1. Nella pagina di configurazione, fare clic su **Manage Data Fusion** (Gestisci dati) nel database in cui risiedono i dati di origine.

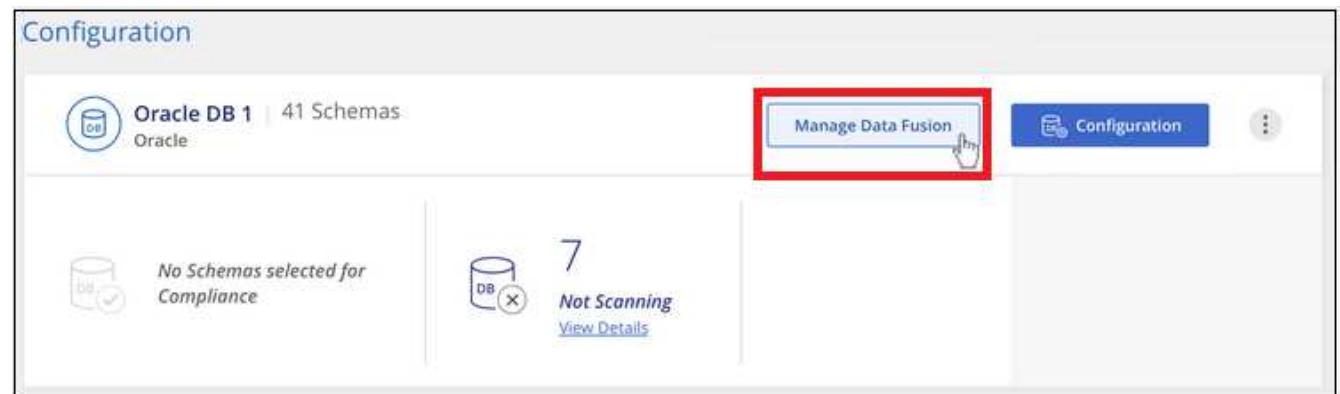

- 2. Fare clic su **Add Data Fusion source** (Aggiungi origine dati) nella pagina successiva.
- 3. Nella pagina *Aggiungi origine data Fusion*:
- a. Selezionare lo schema del database dal menu a discesa.
- b. Inserire il nome della tabella nello schema.
- c. Inserire la colonna o le colonne che contengono gli identificatori univoci che si desidera utilizzare.

Quando si aggiungono più colonne, inserire il nome di ciascuna colonna o il nome della vista tabella su una riga separata.

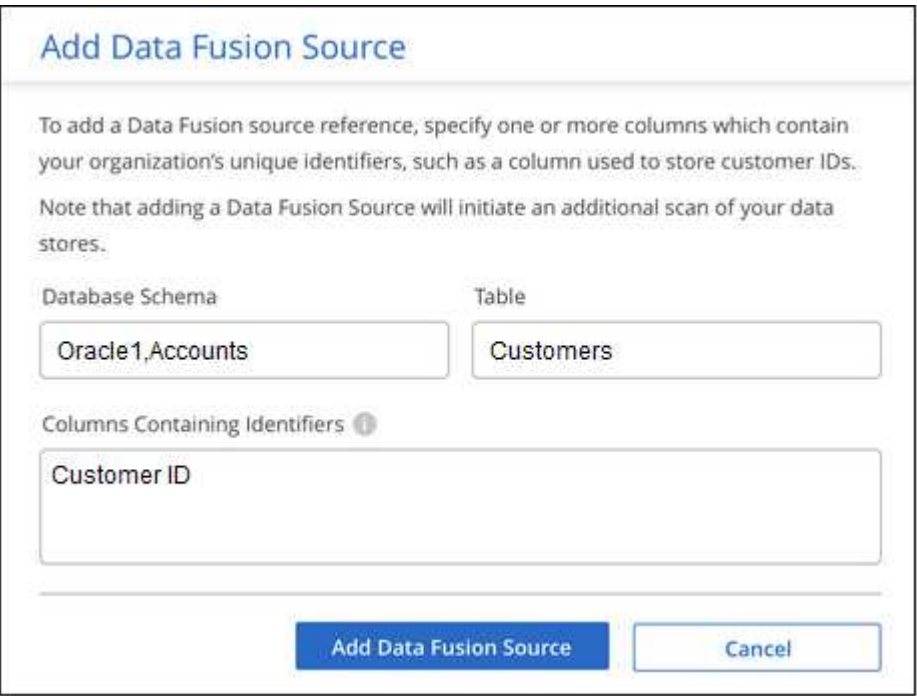

4. Fare clic su **Aggiungi origine Data Fusion**.

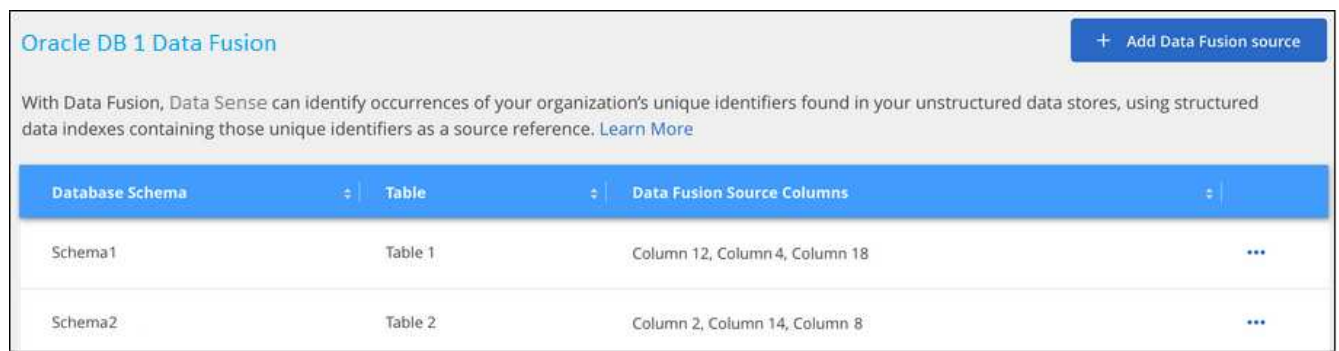

#### **Risultati**

Dopo la scansione successiva, i risultati includeranno queste nuove informazioni nella dashboard di conformità nella sezione "risultati personali" e nella pagina delle indagini nel filtro "dati personali". Il nome utilizzato per il classificatore viene visualizzato nell'elenco dei filtri, ad esempio Customers.CustomerID.

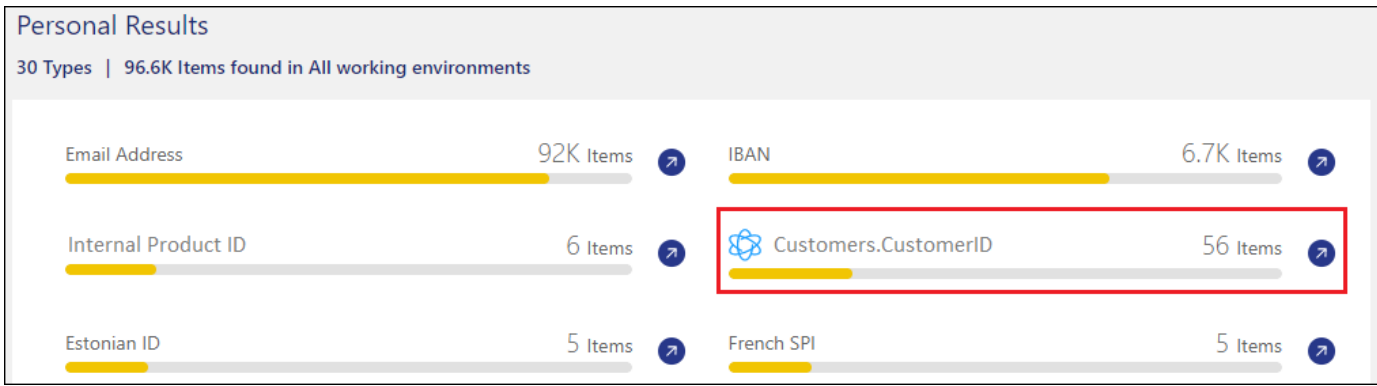

#### **Eliminare un'origine Data Fusion**

Se a un certo punto si decide di non eseguire la scansione dei file utilizzando una determinata origine Data Fusion, è possibile selezionare la riga di origine dalla pagina di inventario Data Fusion e fare clic su **Elimina origine Data Fusion**.

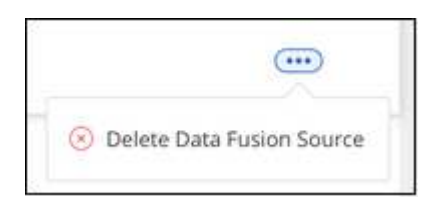

### **Aggiungere parole chiave personalizzate da un elenco di parole**

È possibile aggiungere parole chiave personalizzate alla classificazione BlueXP in modo che identifichi la posizione in cui tali informazioni sono contenute nei dati. È possibile aggiungere le parole chiave inserendo ciascuna parola che si desidera venga riconosciuta dalla classificazione BlueXP. Le parole chiave vengono aggiunte alle parole chiave predefinite già utilizzate dalla classificazione BlueXP e i risultati saranno visibili nella sezione modelli personali.

Ad esempio, è possibile visualizzare i nomi dei prodotti interni in tutti i file per assicurarsi che non siano accessibili in posizioni non sicure.

Dopo aver aggiornato le parole chiave personalizzate, la classificazione BlueXP riavvia la scansione di tutte le origini dati. Una volta completata la scansione, i nuovi risultati verranno visualizzati nella dashboard di conformità della classificazione BlueXP nella sezione "risultati personali" e nella pagina delle indagini nel filtro "dati personali".

#### **Fasi**

1. Dalla scheda *Impostazioni classificazione*, fare clic su **Aggiungi nuovo classificatore** per avviare la procedura guidata *Aggiungi classificatore personalizzato*.

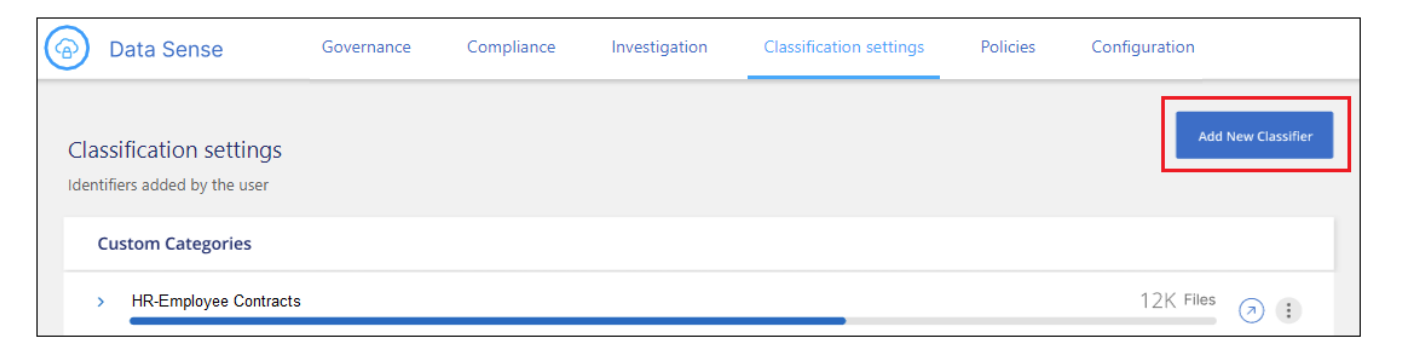

2. Nella pagina *Select type*, inserire il nome del classificatore, fornire una breve descrizione, selezionare **Personal identifier**, quindi fare clic su **Next**.

Il nome immesso viene visualizzato nell'interfaccia utente di classificazione BlueXP come intestazione per i file sottoposti a scansione che corrispondono ai requisiti del classificatore e come nome del filtro nella pagina di analisi.

Puoi anche selezionare la casella "Mask Detected Results in the system" (maschera risultati rilevati nel sistema) in modo che il risultato completo non venga visualizzato nell'interfaccia utente. Ad esempio, è possibile nascondere i numeri completi della carta di credito o dati personali simili (la maschera appare nell'interfaccia utente come segue: "Pass:[**\***\*] \*\*\*\* \*\*\*\* \*\*\*\*" 3434).

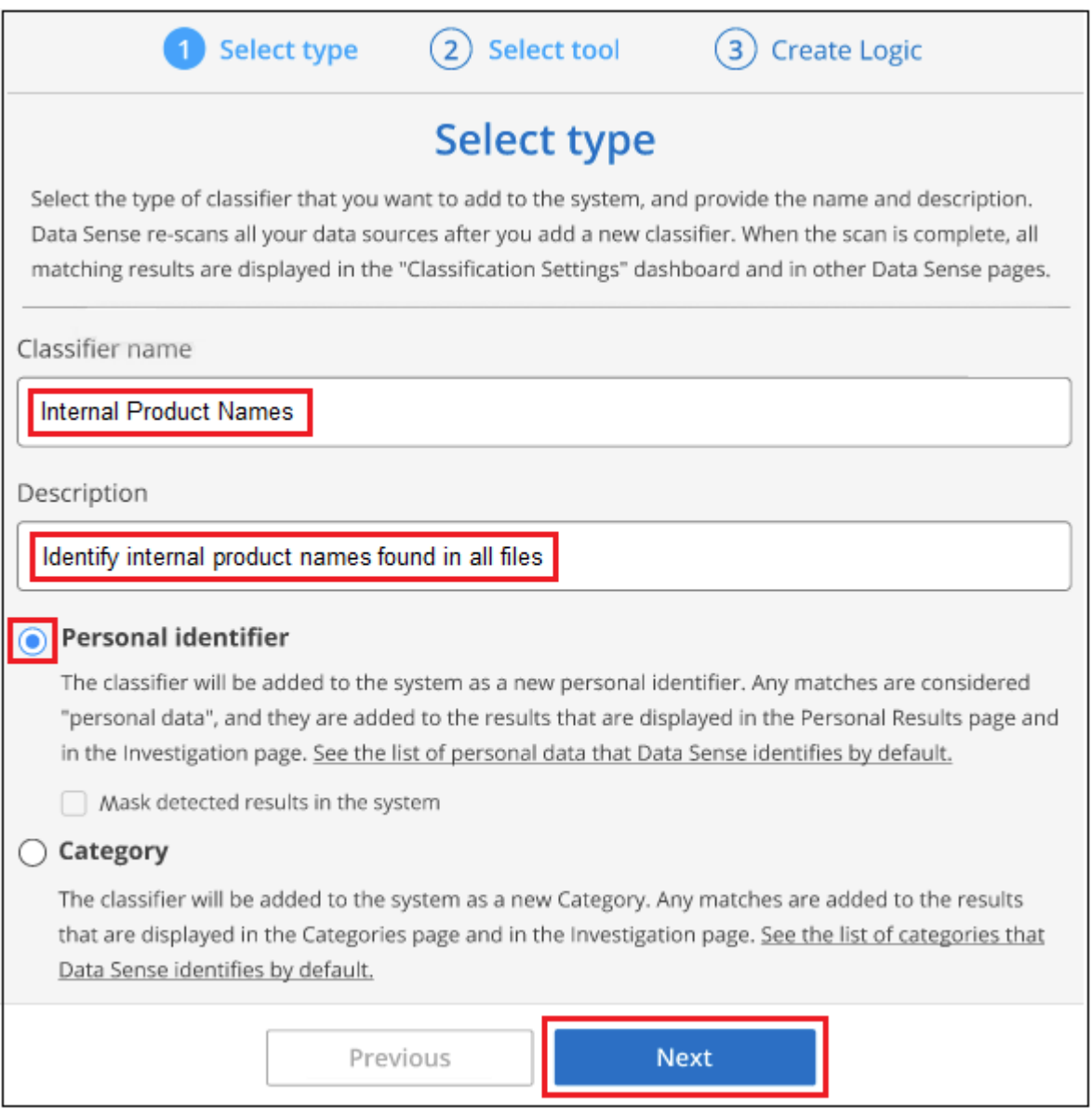

3. Nella pagina *Select Data Analysis Tool*, selezionare **Custom Keywords** come metodo da utilizzare per definire il classificatore, quindi fare clic su **Next**.

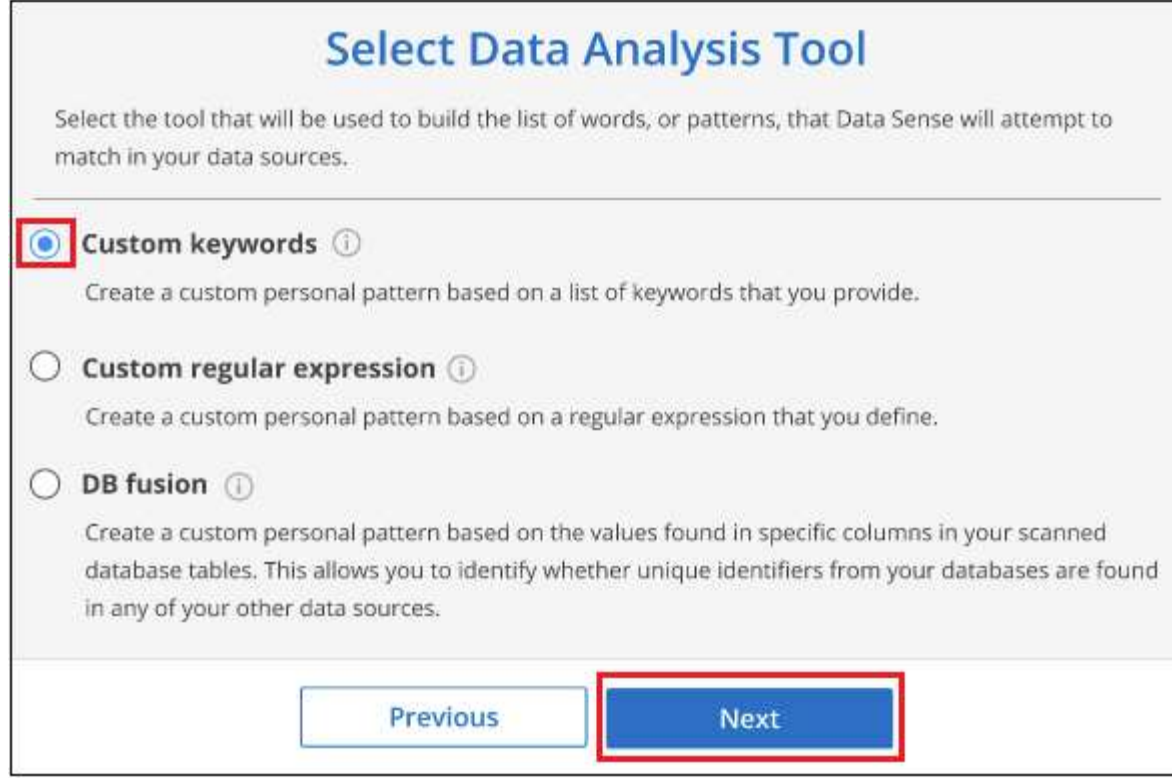

4. Nella pagina *Create Logic*, immettere le parole chiave che si desidera riconoscere, ciascuna parola su una riga separata, quindi fare clic su **Validate**.

La schermata seguente mostra i nomi dei prodotti interni (diversi tipi di gufi). La ricerca della classificazione BlueXP per questi elementi non fa distinzione tra maiuscole e minuscole.

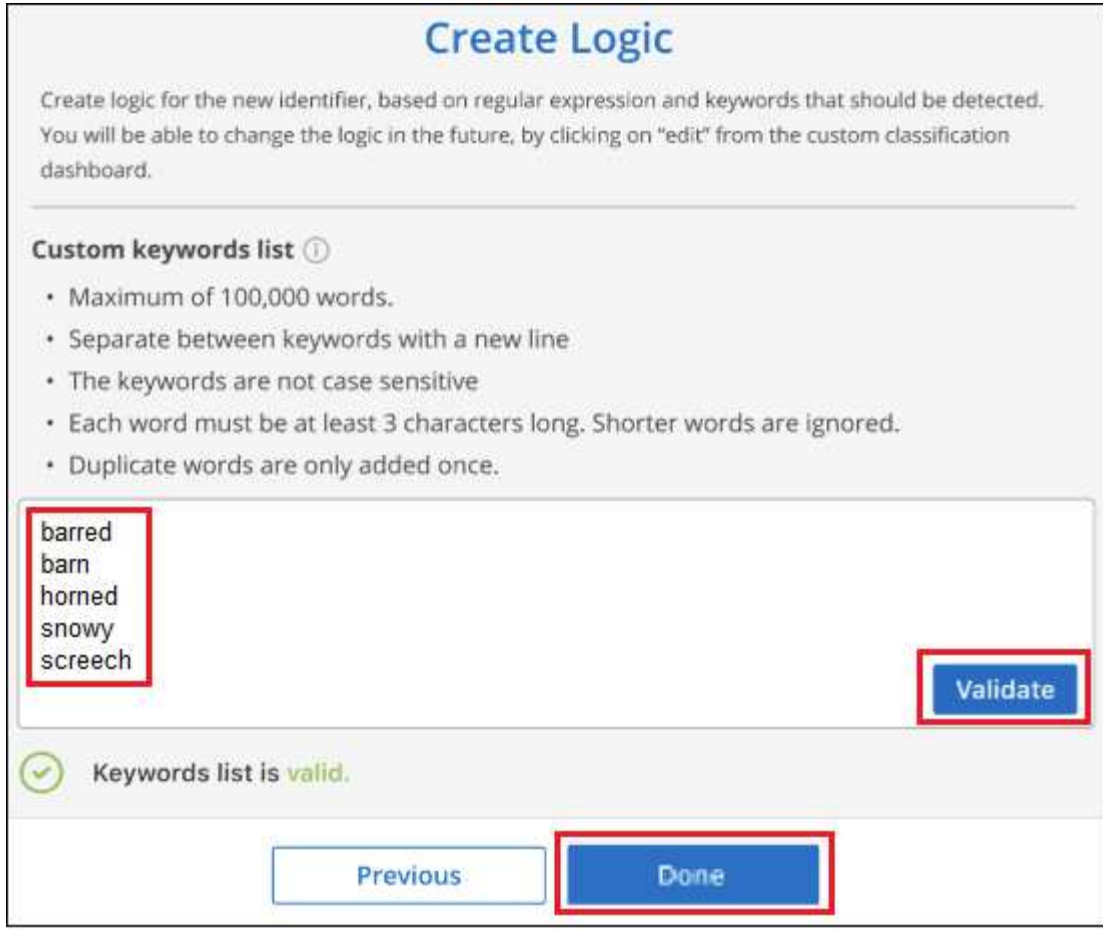

5. Fare clic su **Done** e la classificazione BlueXP inizia a eseguire una nuova scansione dei dati.

#### **Risultati**

Una volta completata la scansione, i risultati includeranno queste nuove informazioni nella dashboard di conformità nella sezione "risultati personali" e nella pagina delle indagini nel filtro "dati personali".

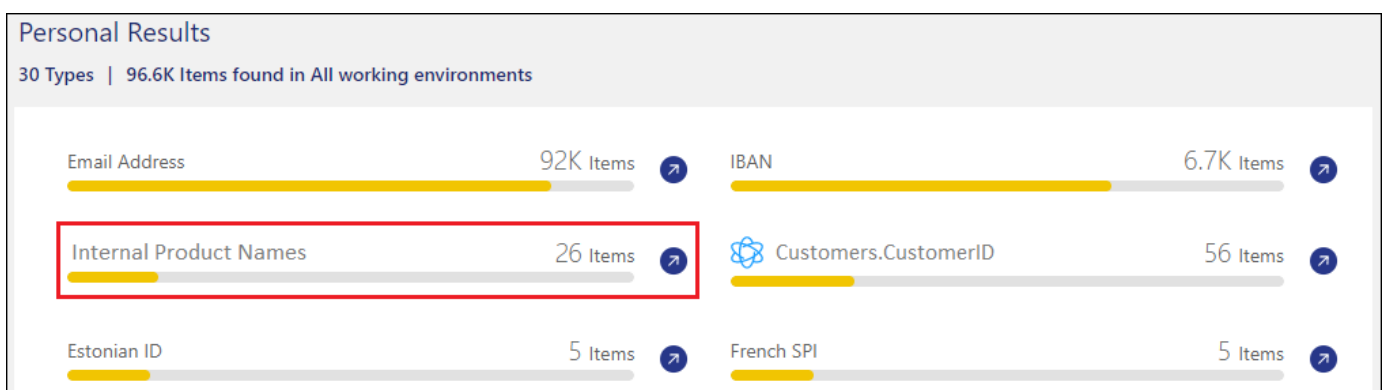

Come potete vedere, il nome del classificatore viene utilizzato come nome nel pannello risultati personali. In questo modo è possibile attivare diversi gruppi di parole chiave e visualizzare i risultati per ciascun gruppo.

### **Aggiungere identificatori di dati personali personalizzati utilizzando un regex**

È possibile aggiungere un modello personale per identificare informazioni specifiche nei dati utilizzando un'espressione regolare personalizzata (regex). Ciò consente di creare un nuovo regex personalizzato per identificare nuovi elementi di informazioni personali che non esistono ancora nel sistema. Il regex viene

aggiunto ai modelli predefiniti esistenti già utilizzati dalla classificazione BlueXP e i risultati saranno visibili nella sezione modelli personali.

Ad esempio, è possibile visualizzare la posizione in cui gli ID prodotto interni sono menzionati in tutti i file. Se l'ID prodotto ha una struttura chiara, ad esempio, si tratta di un numero a 12 cifre che inizia con 201, è possibile utilizzare la funzione regex personalizzata per cercarlo nei file. L'espressione regolare per questo esempio è **{9} b**.

Dopo aver aggiunto il regex, la classificazione BlueXP riavvia la scansione di tutte le origini dati. Una volta completata la scansione, i nuovi risultati verranno visualizzati nella dashboard di conformità della classificazione BlueXP nella sezione "risultati personali" e nella pagina delle indagini nel filtro "dati personali".

Per assistenza nella creazione dell'espressione regolare, fare riferimento alla sezione ["Espressioni regolari](https://regex101.com/) [101"](https://regex101.com/). Scegliere **Python** per il flavor per vedere i tipi di risultati che la classificazione BlueXP corrisponde all'espressione regolare. Il ["Pagina del tester Python Regex"](https://pythonium.net/regex) è utile anche visualizzando una rappresentazione grafica dei pattern.

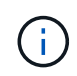

Attualmente non è consentito l'utilizzo di flag pattern quando si crea un regex - questo significa che non si dovrebbe utilizzare "/".

#### **Fasi**

1. Dalla scheda *Impostazioni classificazione*, fare clic su **Aggiungi nuovo classificatore** per avviare la procedura guidata *Aggiungi classificatore personalizzato*.

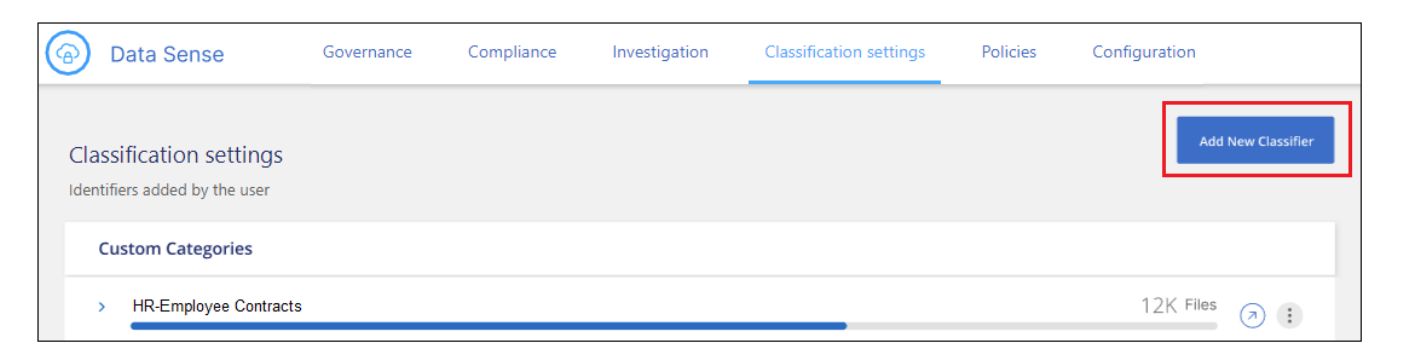

2. Nella pagina *Select type*, inserire il nome del classificatore, fornire una breve descrizione, selezionare **Personal identifier**, quindi fare clic su **Next**.

Il nome immesso viene visualizzato nell'interfaccia utente di classificazione BlueXP come intestazione per i file sottoposti a scansione che corrispondono ai requisiti del classificatore e come nome del filtro nella pagina di analisi. Puoi anche selezionare la casella "Mask Detected Results in the system" (maschera risultati rilevati nel sistema) in modo che il risultato completo non venga visualizzato nell'interfaccia utente. Ad esempio, è possibile nascondere i numeri completi della carta di credito o dati personali simili.

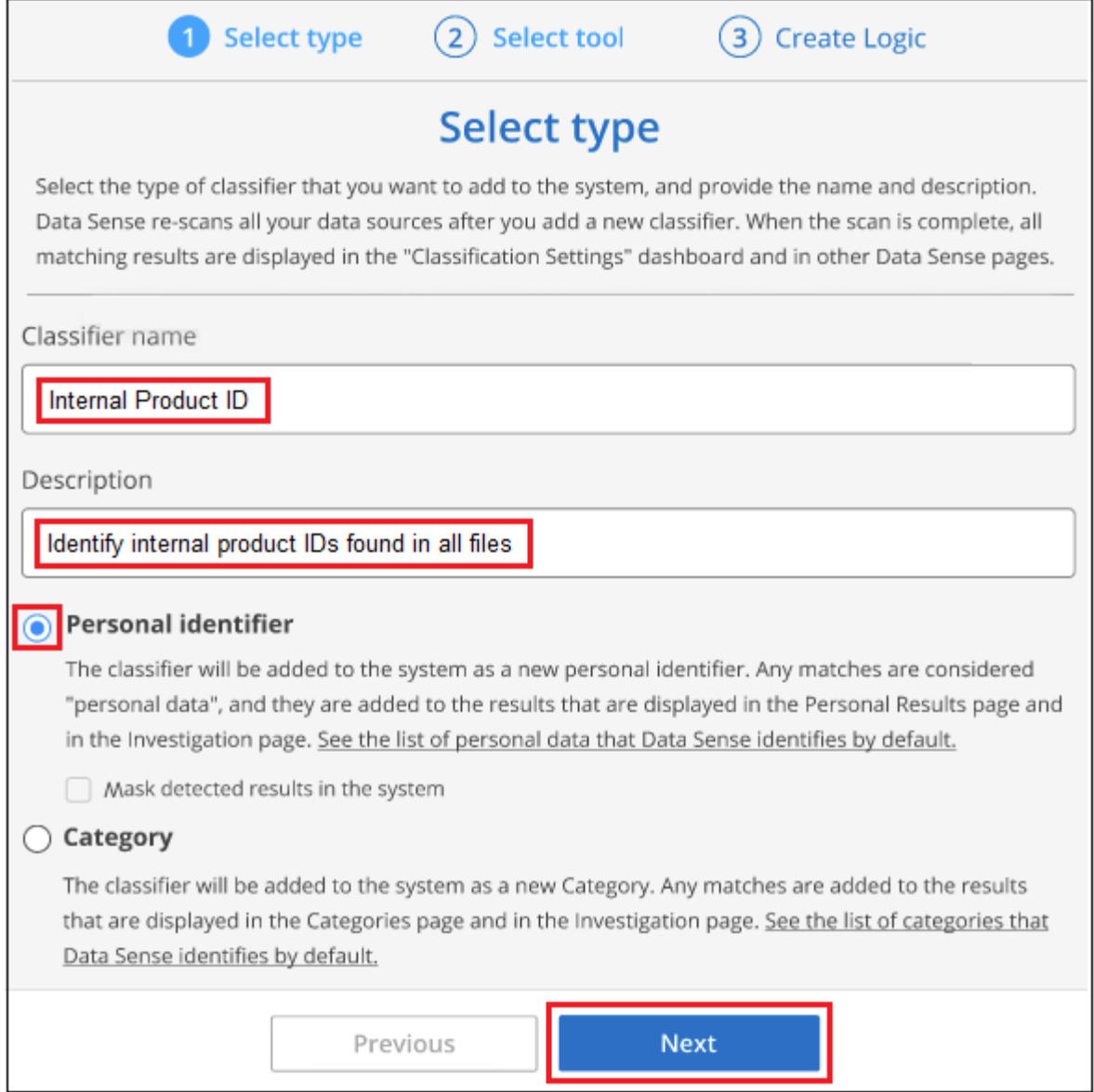

3. Nella pagina *Select Data Analysis Tool*, selezionare **Custom Regular Expression** come metodo da utilizzare per definire il classificatore, quindi fare clic su **Next**.

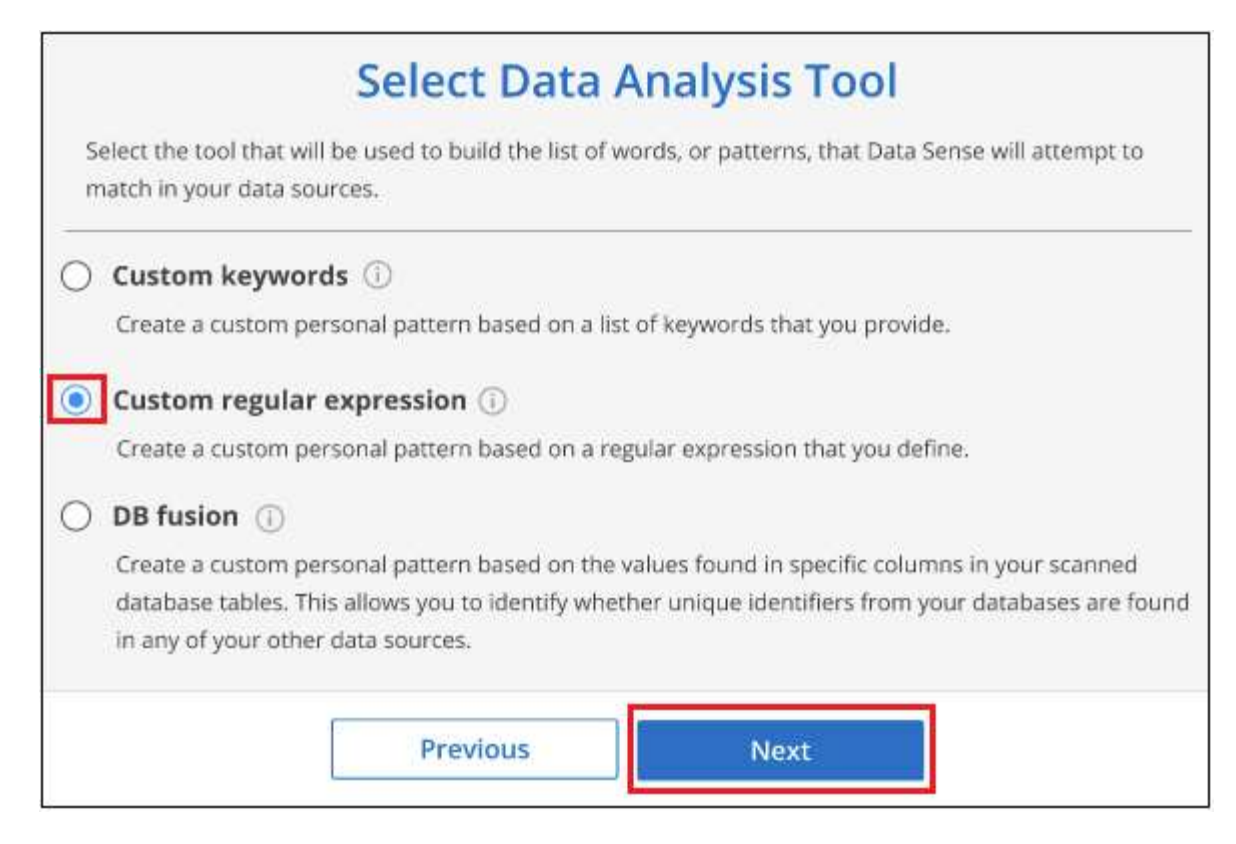

- 4. Nella pagina *Create Logic*, immettere l'espressione regolare e le parole di prossimità, quindi fare clic su **Done**.
	- a. È possibile immettere qualsiasi espressione regolare legale. Fare clic sul pulsante **Validate** (convalida) per verificare che la classificazione BlueXP sia valida e che non sia troppo ampia, il che significa che restituirà troppi risultati.
	- b. In alternativa, è possibile inserire alcune parole di prossimità per migliorare la precisione dei risultati. Si tratta di parole che in genere si trovano entro 300 caratteri del modello che si sta cercando (prima o dopo il modello trovato). Inserire ciascuna parola o frase su una riga separata.

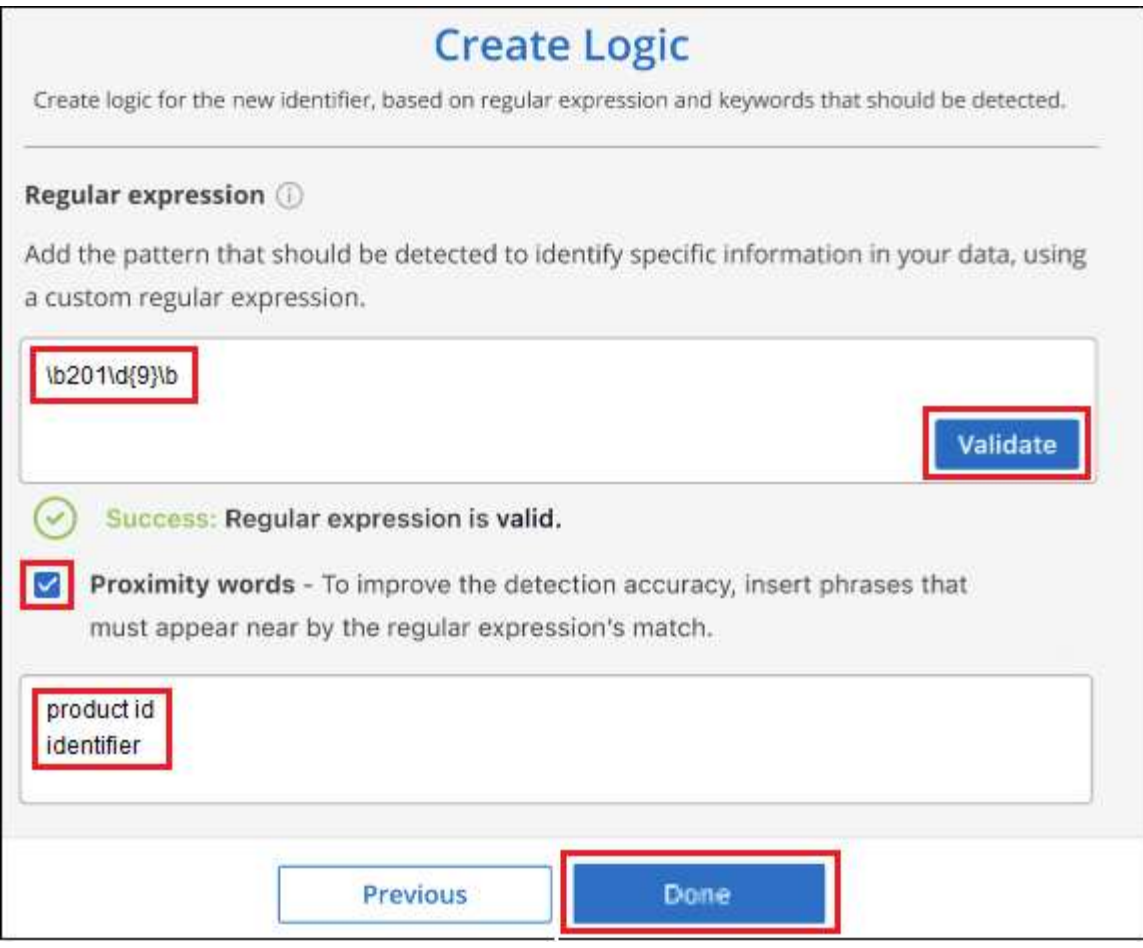

#### **Risultati**

Il classificatore viene aggiunto e la classificazione BlueXP inizia a ripetere la scansione di tutte le origini dati. Viene visualizzata nuovamente la pagina Custom Classifier (classificatori personalizzati) in cui è possibile visualizzare il numero di file corrispondenti al nuovo classificatore. I risultati della scansione di tutte le origini dati richiederanno del tempo a seconda del numero di file da sottoporre a scansione.

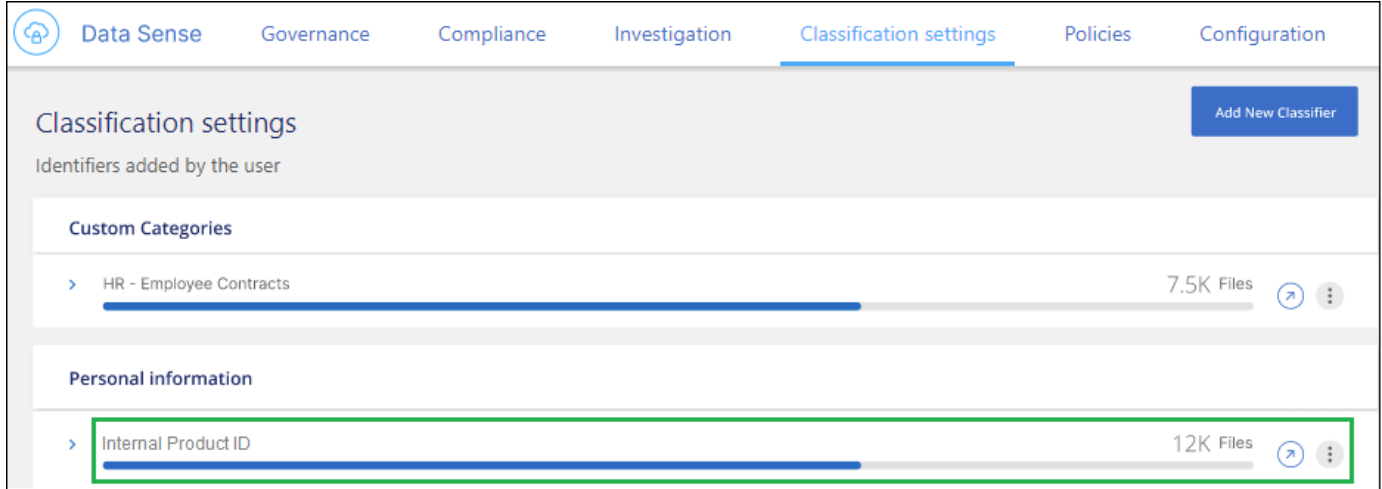

## **Aggiungere categorie personalizzate**

La classificazione BlueXP prende i dati che scansionano e li divide in diversi tipi di categorie. Le categorie sono argomenti basati sull'analisi di intelligenza artificiale del contenuto e dei metadati di ciascun file. ["Vedere](https://docs.netapp.com/it-it/bluexp-classification/reference-private-data-categories.html#types-of-categories)

#### [l'elenco delle categorie predefinite".](https://docs.netapp.com/it-it/bluexp-classification/reference-private-data-categories.html#types-of-categories)

Le categorie possono aiutarti a capire cosa accade con i tuoi dati mostrando i tipi di informazioni di cui disponi. Ad esempio, una categoria come *resumes* o *contratti dipendente* può includere dati sensibili. Quando si analizzano i risultati, è possibile che i contratti dei dipendenti siano memorizzati in una posizione non sicura. A questo punto, è possibile correggere il problema.

È possibile aggiungere categorie personalizzate alla classificazione BlueXP in modo da identificare dove si trovano le categorie di informazioni uniche per il proprio data estate nei dati. È possibile aggiungere ciascuna categoria creando file di "training" che contengono le categorie di dati che si desidera identificare, quindi fare in modo che la classificazione BlueXP scansioni tali file per "apprendere" attraverso l'ai in modo che possa identificare tali dati nelle origini dati. Le categorie vengono aggiunte alle categorie predefinite esistenti già identificate dalla classificazione BlueXP e i risultati sono visibili nella sezione Categorie.

Ad esempio, è possibile vedere dove si trovano i file di installazione compressi in formato .gz nei file in modo da poterli rimuovere, se necessario.

Dopo aver aggiornato le categorie personalizzate, la classificazione BlueXP riavvia la scansione di tutte le origini dati. Una volta completata la scansione, i nuovi risultati verranno visualizzati nella dashboard di conformità della classificazione BlueXP nella sezione "Categorie" e nella pagina delle indagini nel filtro "Categoria". ["Scopri come visualizzare i file in base alle categorie"](https://docs.netapp.com/it-it/bluexp-classification/task-controlling-private-data.html#view-files-by-categories).

#### **Di cosa hai bisogno**

È necessario creare un minimo di 25 file di training contenenti esempi delle categorie di dati che si desidera vengano riconosciute dalla classificazione BlueXP. Sono supportati i seguenti tipi di file:

.CSV, .DOC, .DOCX, .GZ, .JSON, .PDF, .PPTX, .RTF, .TXT, .XLS, .XLSX, Docs, Sheets, and Slides

I file devono essere di almeno 100 byte e devono trovarsi in una cartella accessibile dalla classificazione BlueXP.

#### **Fasi**

1. Dalla scheda *Impostazioni classificazione*, fare clic su **Aggiungi nuovo classificatore** per avviare la procedura guidata *Aggiungi classificatore personalizzato*.

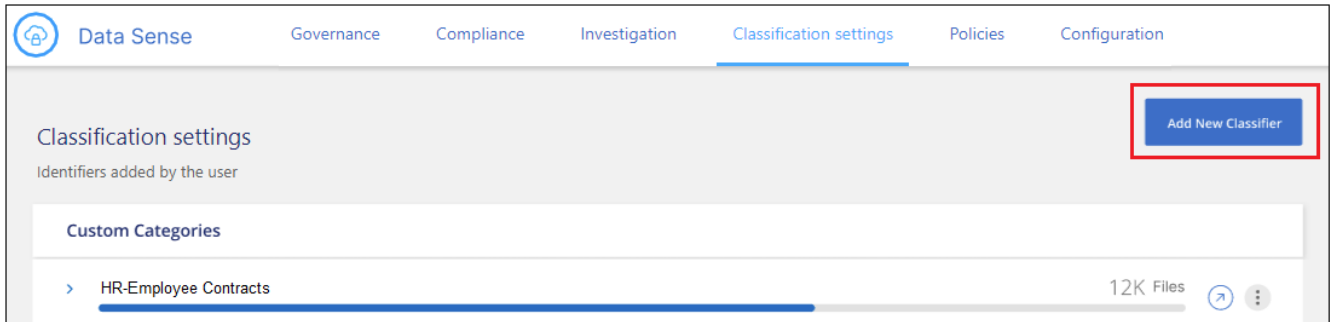

2. Nella pagina *Select type*, inserire il nome del classificatore, fornire una breve descrizione, selezionare **Category**, quindi fare clic su **Next**.

Il nome immesso viene visualizzato nell'interfaccia utente di classificazione BlueXP come intestazione per i file sottoposti a scansione che corrispondono alla categoria di dati che si sta definendo e come nome del filtro nella pagina di analisi.

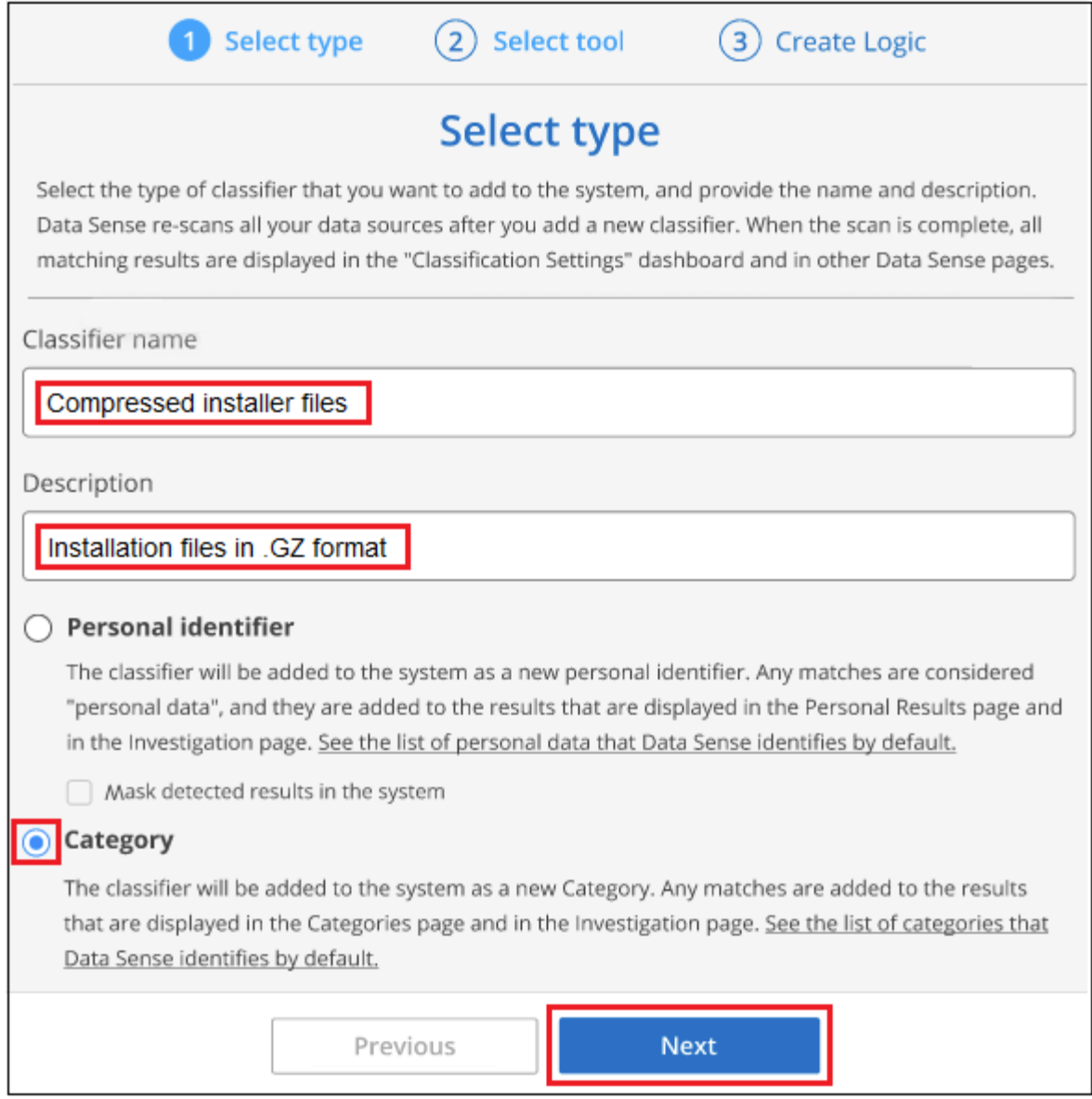

3. Nella pagina *Create Logic*, assicurarsi di aver preparato i file di apprendimento, quindi fare clic su **Select Files** (Seleziona file).

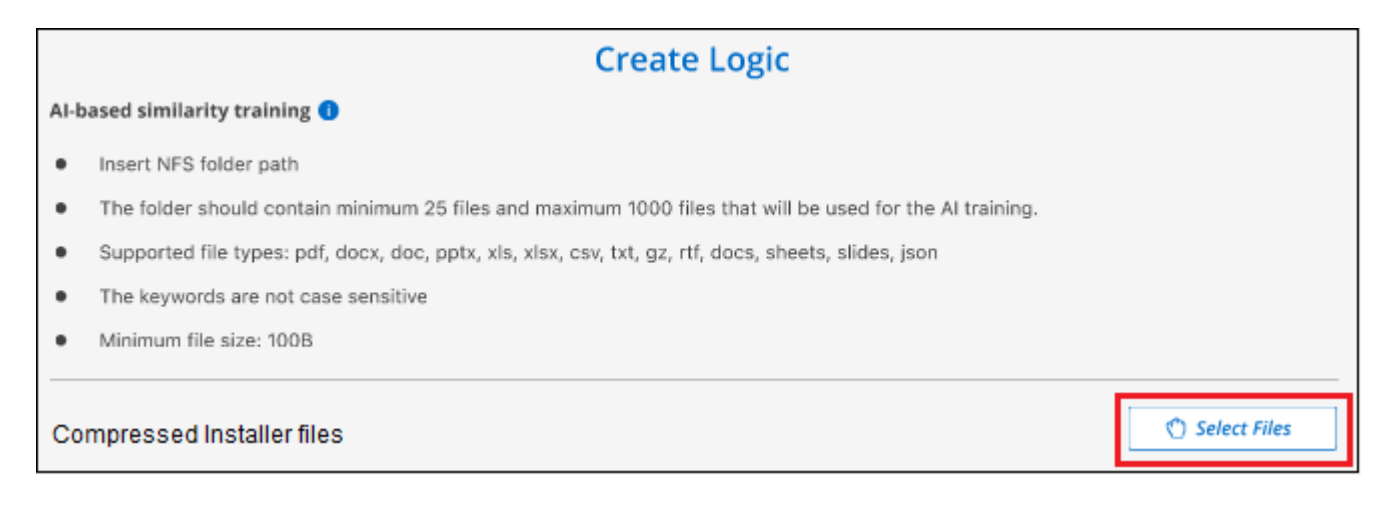

4. Inserire l'indirizzo IP del volume e il percorso in cui si trovano i file di training, quindi fare clic su **Aggiungi**.

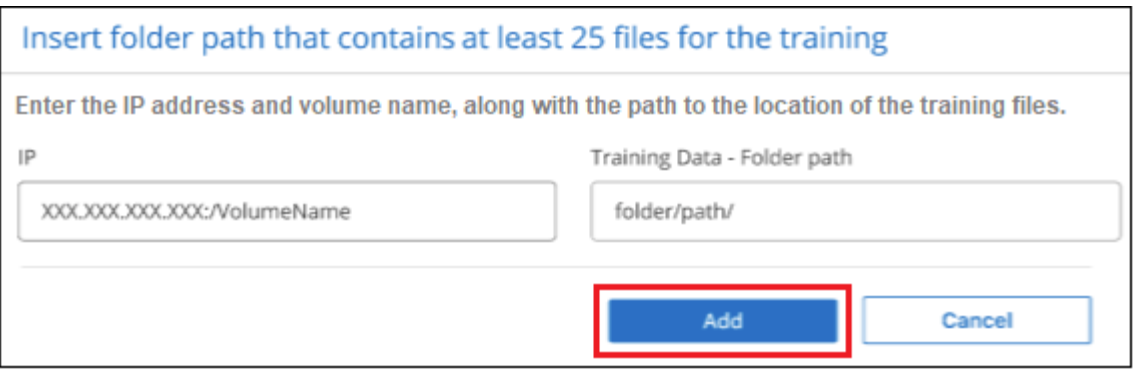

5. Verificare che i file di training siano stati riconosciuti dalla classificazione BlueXP. Fare clic su **x** per rimuovere i file di training che non soddisfano i requisiti. Quindi fare clic su **fine**.

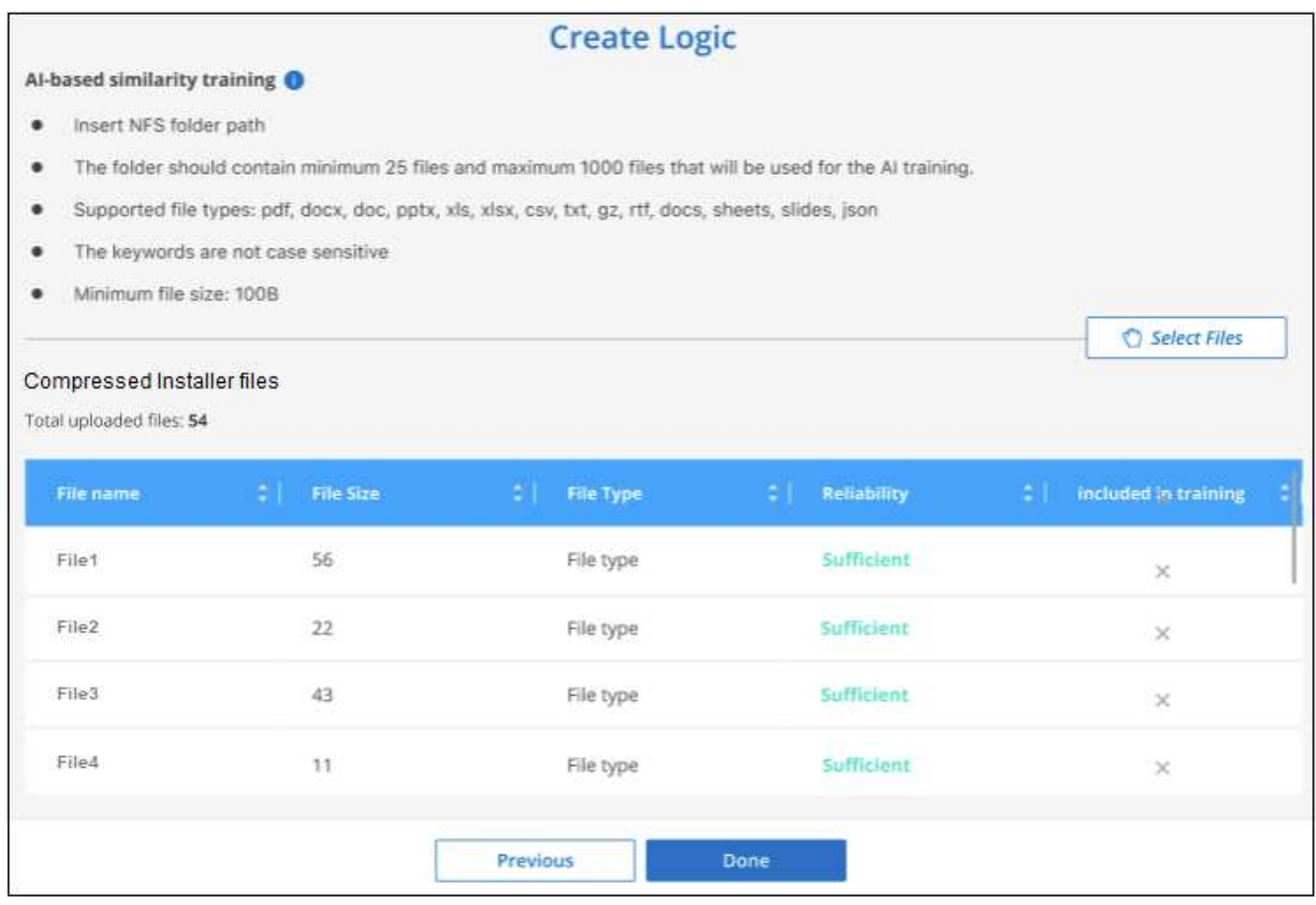

#### **Risultati**

La nuova categoria viene creata in base alla definizione dei file di training e aggiunta alla classificazione BlueXP. Quindi, la classificazione BlueXP inizia a ripetere la scansione di tutte le origini dati per identificare i file che rientrano in questa nuova categoria. Viene visualizzata nuovamente la pagina Custom Classifier (classificatori personalizzati) in cui è possibile visualizzare il numero di file corrispondenti alla nuova categoria. I risultati della scansione di tutte le origini dati richiederanno del tempo a seconda del numero di file da sottoporre a scansione.

### **Visualizzare i risultati dei classificatori personalizzati**

È possibile visualizzare i risultati da qualsiasi classificatore personalizzato nella dashboard di conformità e nella pagina di analisi. Ad esempio, questa schermata mostra le informazioni corrispondenti nella dashboard di conformità nella sezione "risultati personali".

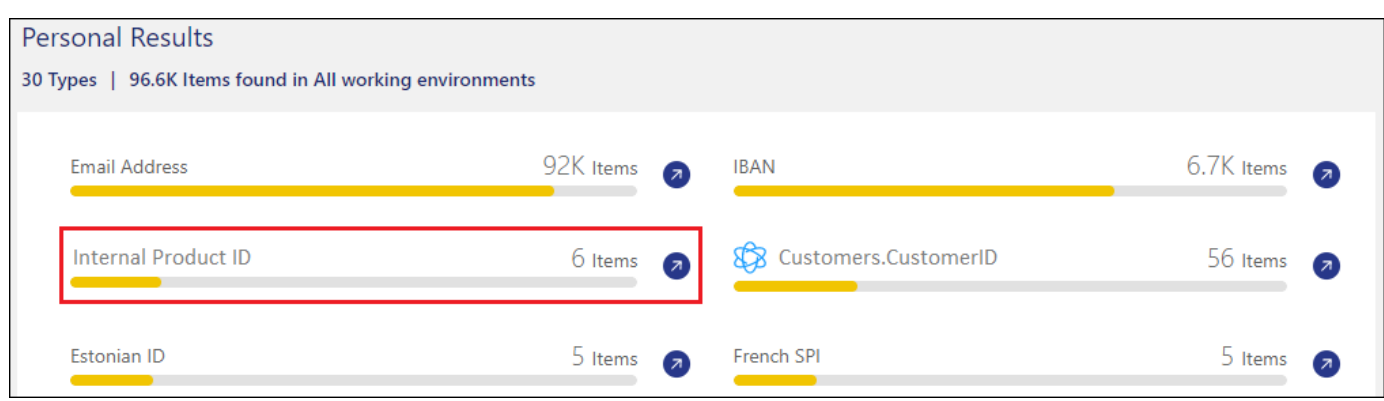

Fare clic su  $\bigcirc$  Per visualizzare i risultati dettagliati nella pagina delle analisi.

Inoltre, tutti i risultati del classificatore personalizzato vengono visualizzati nella scheda classificatori personalizzati e i primi 6 risultati del classificatore personalizzato vengono visualizzati nella dashboard di conformità, come mostrato di seguito.

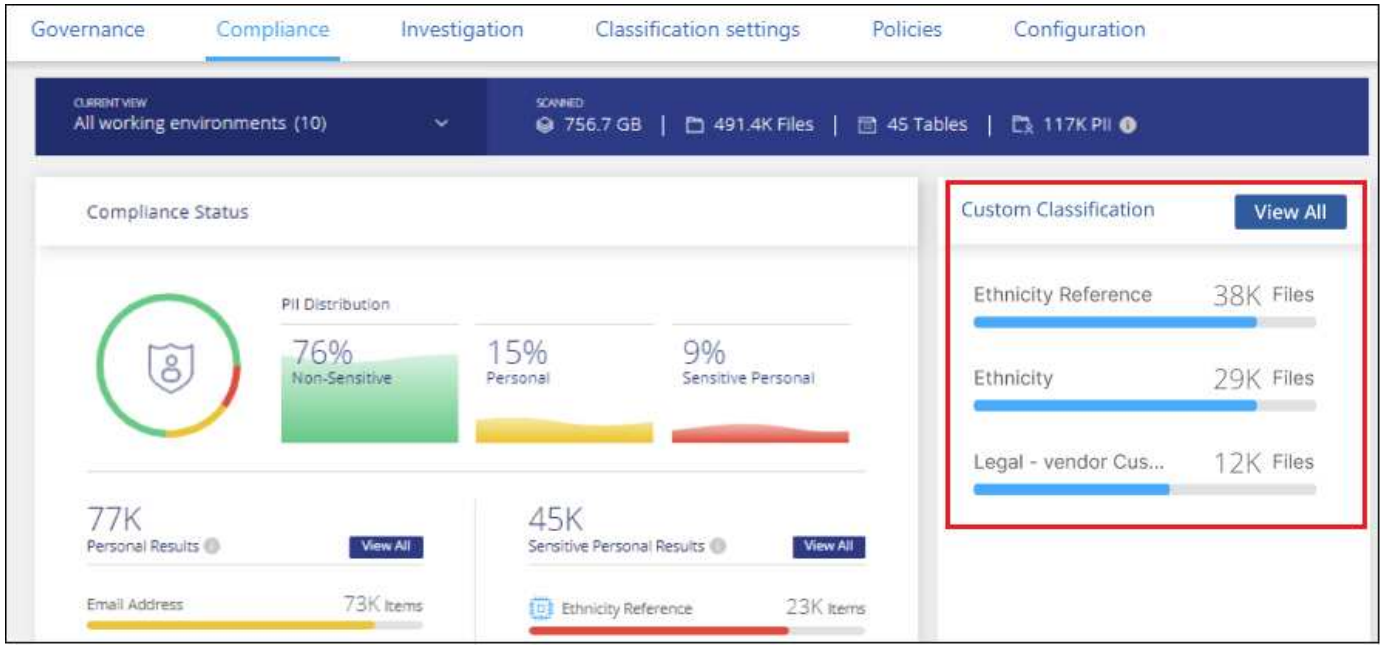

### **Gestire classificatori personalizzati**

È possibile modificare qualsiasi classificatore personalizzato creato utilizzando il pulsante **Edit Classifier** (Modifica classificatore).

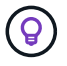

Al momento non è possibile modificare i classificatori Data Fusion.

Se poi decidi di non aver bisogno della classificazione BlueXP per identificare i modelli personalizzati aggiunti, puoi utilizzare il pulsante **Delete Classifier** (Elimina classificatore) per rimuovere ogni elemento.

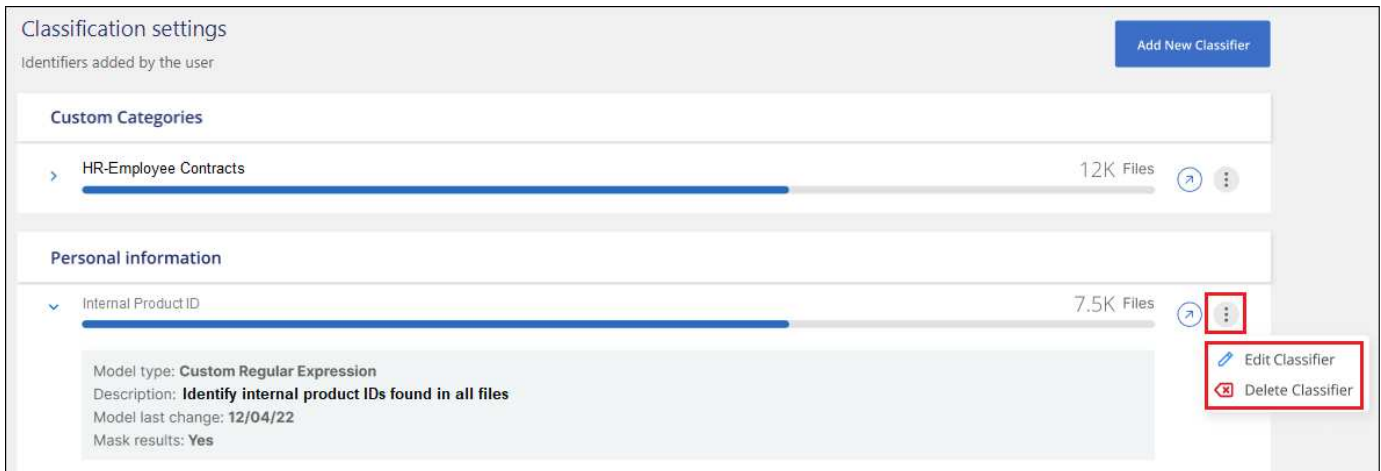

## <span id="page-39-0"></span>**Visualizzazione dello stato delle azioni di compliance**

Quando si esegue un'azione asincrona dal riquadro dei risultati dell'analisi su molti file, ad esempio, spostando o eliminando 100 file, il processo può richiedere del tempo. Puoi monitorare lo stato di queste azioni nel pannello *Action Status* per sapere quando sono state applicate a tutti i file.

In questo modo è possibile visualizzare le azioni che sono state completate correttamente, quelle attualmente in corso e quelle che hanno avuto esito negativo, in modo da poter diagnosticare e risolvere eventuali problemi. Tenere presente che le brevi operazioni che vengono completate rapidamente, ad esempio lo spostamento di un singolo file, non vengono visualizzate nel riquadro Stato azioni.

**NOTA** queste informazioni sono rilevanti solo per le versioni precedenti della classificazione BlueXP 1,30 e precedenti.

Lo stato può essere:

- Operazione riuscita un'azione di classificazione BlueXP è terminata e tutti gli elementi sono riusciti.
- Successo parziale Un'azione di classificazione BlueXP è terminata e alcuni elementi non sono riusciti e altri sono riusciti.
- In corso l'azione è ancora in corso.
- Accodato l'azione non è stata avviata.
- Annullato l'azione è stata annullata.
- Non riuscito l'azione non è riuscita.

Nota: È possibile annullare le azioni con stato "in coda" o "in corso".

#### **Fasi**

1. Nella parte inferiore destra dell'interfaccia utente di classificazione di BlueXP, viene visualizzato il pulsante

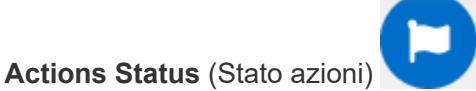

2. Fare clic su questo pulsante per visualizzare le 20 azioni più recenti.

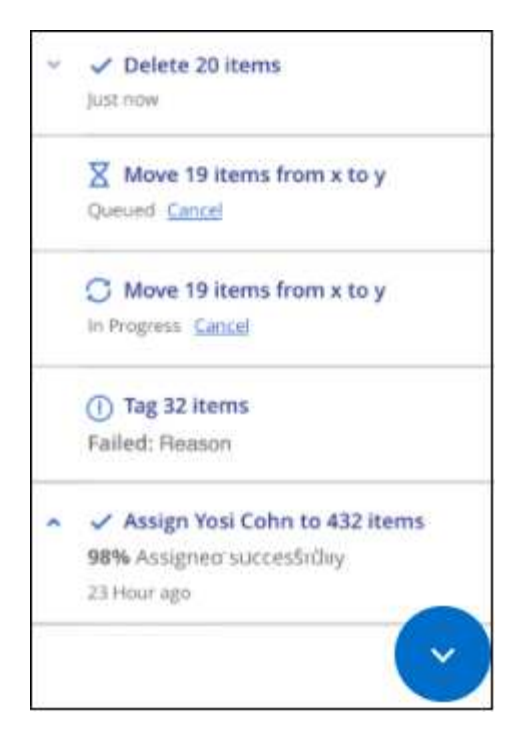

È possibile fare clic sul nome di un'azione per visualizzare i dettagli corrispondenti a tale operazione.

## <span id="page-40-0"></span>**Controllare la cronologia delle azioni di classificazione di BlueXP**

La classificazione BlueXP registra le attività di gestione eseguite sui file di tutti gli ambienti di lavoro e le origini dati che la classificazione BlueXP sta eseguendo. La classificazione BlueXP registra anche le attività durante l'implementazione dell'istanza di classificazione BlueXP.

È possibile visualizzare il contenuto dei file di registro di controllo della classificazione BlueXP o scaricarli per verificare quali modifiche sono state apportate e quando. Ad esempio, è possibile visualizzare la richiesta emessa, l'ora della richiesta e i dettagli, ad esempio la posizione di origine nel caso in cui un file sia stato cancellato o la posizione di origine e destinazione nel caso in cui un file sia stato spostato.

**NOTA** queste informazioni sono rilevanti solo per le versioni precedenti della classificazione BlueXP 1,30 e precedenti.

## **Contenuto del file di log**

Ogni riga del registro di controllo contiene informazioni in questo formato:

<full date> | <status> | ds\_audit\_logger | <module> | 0 | 0 | File <full file path> deleted from device <device path> - <result>

- Data e ora indicatore orario completo dell'evento
- Stato INFORMAZIONI, AVVISO
- Tipo di azione (eliminare, copiare, spostare, creare policy, aggiornare policy, Eseguire nuovamente la

scansione dei file, scaricare il report JSON, ecc.)

- Nome del file (se l'azione è rilevante per un file)
- Dettagli dell'azione cosa è stato fatto: Dipende dall'azione
	- Nome policy
	- Per lo spostamento origine e destinazione
	- Per la copia origine e destinazione
	- Per tag nome tag
	- Per assegnare a nome utente
	- Per avvisi e-mail indirizzo e-mail/account

Ad esempio, le seguenti righe del file di log mostrano un'operazione di copia riuscita e un'operazione di copia non riuscita.

```
2022-06-06 15:23:08,910 | INFO | ds_audit_logger | es_scanned_file | 237 |
49 | Copy file /CIFS share/data/dop1/random positives.tsv from device
10.31.133.183 (type: SMB_SHARE) to device 10.31.130.133:/export_reports
(NFS SHARE) - SUCCESS
2022-06-06 15:23:08,968 | WARNING | ds_audit_logger | es_scanned_file |
239 | 153 | Copy file /CIFS_share/data/compliance-netapp.tar.gz from
device 10.31.133.183 (type: SMB_SHARE) to device
10.31.130.133:/export_reports (NFS_SHARE) - FAILURE
```
## **Posizioni dei file di registro**

I file di log dell'audit di gestione si trovano sulla macchina di classificazione BlueXP in: /opt/netapp/audit\_logs/

I file di log dell'audit dell'installazione vengono scritti in /opt/netapp/install\_logs/

Ogni file di log può avere una dimensione massima di 10 MB. Una volta raggiunto questo limite, viene avviato un nuovo file di log. I file di log sono denominati "DataSense\_audit.log", "DataSense\_audit.log.1", "DataSense audit.log.2" e così via. Sul sistema vengono conservati al massimo 100 file di registro - i file di registro meno recenti vengono eliminati automaticamente dopo aver raggiunto il limite massimo consentito.

### **Accedere ai file di registro**

Sarà necessario accedere al sistema di classificazione BlueXP per accedere ai file di log. Scopri come ["Accedi](https://docs.netapp.com/it-it/bluexp-classification/reference-log-in-to-instance.html) [al sistema di classificazione BlueXP"](https://docs.netapp.com/it-it/bluexp-classification/reference-log-in-to-instance.html) A seconda che il software sia stato installato manualmente su una macchina Linux o se l'istanza è stata distribuita nel cloud.

## <span id="page-41-0"></span>**Riduzione della velocità di scansione della classificazione BlueXP**

Le scansioni dei dati hanno un impatto trascurabile sui sistemi storage e sui dati. Tuttavia, se si è preoccupati anche di un impatto molto ridotto, è possibile configurare la classificazione BlueXP per eseguire scansioni "lente".

Se attivata, la scansione lenta viene utilizzata su tutte le origini dati, non è possibile configurare la scansione lenta per un singolo ambiente di lavoro o un'origine dati.

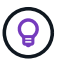

La velocità di scansione non può essere ridotta durante la scansione dei database.

**NOTA** queste informazioni sono rilevanti solo per le versioni precedenti della classificazione BlueXP 1,30 e precedenti.

#### **Fasi**

1. Nella parte inferiore della pagina *Configuration*, spostare il dispositivo di scorrimento verso destra per attivare la scansione lenta.

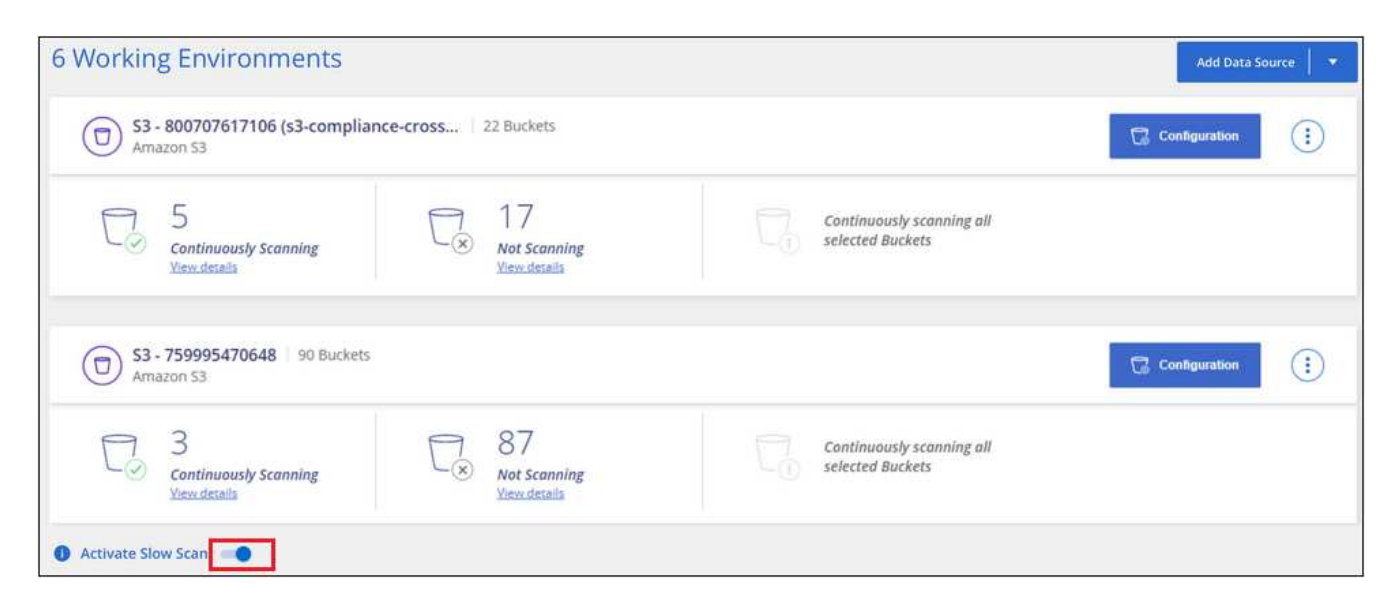

La parte superiore della pagina di configurazione indica che la scansione lenta è attivata.

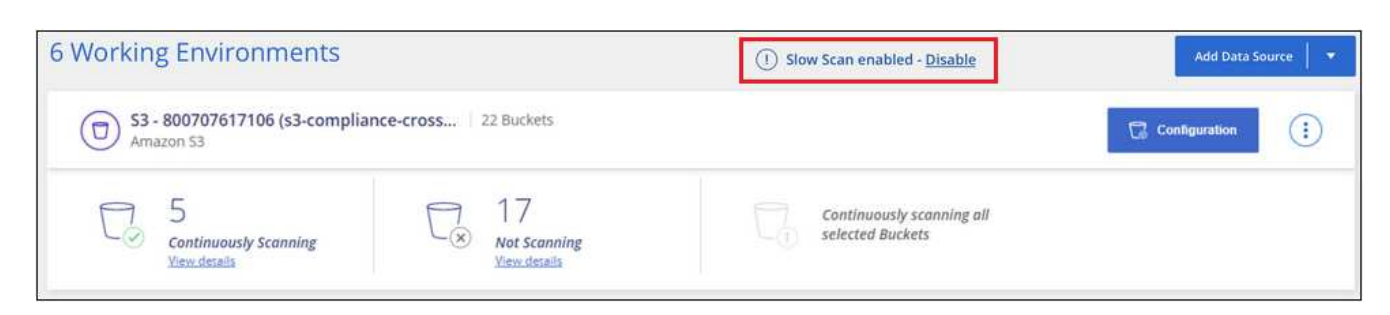

2. È possibile disattivare la scansione lenta facendo clic su **Disable** (Disattiva) da questo messaggio.

## <span id="page-42-0"></span>**Rimuovere un account OneDrive, SharePoint o Google Drive dalla classificazione BlueXP**

Se non si desidera più eseguire la scansione dei file utente da un determinato account OneDrive, da un account SharePoint specifico o da un account Google Drive, è possibile eliminare l'account dall'interfaccia di classificazione BlueXP e interrompere tutte le

scansioni.

**Fasi** 1.

Dalla pagina *Configuration*, fare clic su **Nella riga dell'account OneDrive, SharePoint o Google Drive,** quindi fare clic su **Rimuovi account OneDrive**, **Rimuovi account SharePoint** o **Rimuovi account Google Drive**.

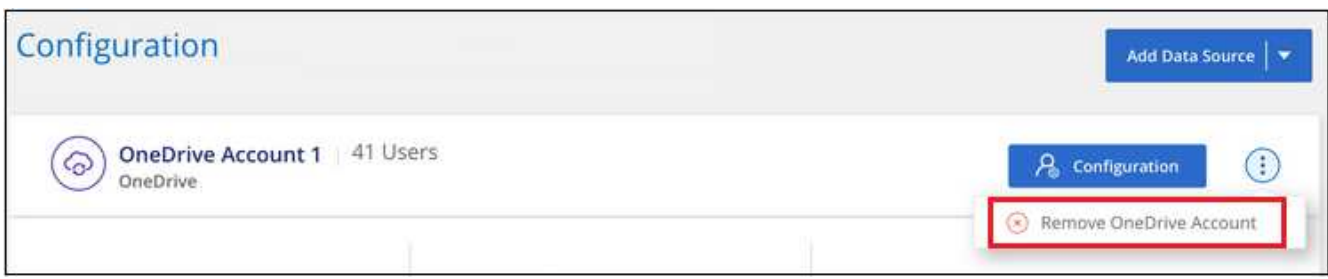

2. Fare clic su **Delete account** (Elimina account) nella finestra di dialogo di conferma.

#### **Informazioni sul copyright**

Copyright © 2024 NetApp, Inc. Tutti i diritti riservati. Stampato negli Stati Uniti d'America. Nessuna porzione di questo documento soggetta a copyright può essere riprodotta in qualsiasi formato o mezzo (grafico, elettronico o meccanico, inclusi fotocopie, registrazione, nastri o storage in un sistema elettronico) senza previo consenso scritto da parte del detentore del copyright.

Il software derivato dal materiale sottoposto a copyright di NetApp è soggetto alla seguente licenza e dichiarazione di non responsabilità:

IL PRESENTE SOFTWARE VIENE FORNITO DA NETAPP "COSÌ COM'È" E SENZA QUALSIVOGLIA TIPO DI GARANZIA IMPLICITA O ESPRESSA FRA CUI, A TITOLO ESEMPLIFICATIVO E NON ESAUSTIVO, GARANZIE IMPLICITE DI COMMERCIABILITÀ E IDONEITÀ PER UNO SCOPO SPECIFICO, CHE VENGONO DECLINATE DAL PRESENTE DOCUMENTO. NETAPP NON VERRÀ CONSIDERATA RESPONSABILE IN ALCUN CASO PER QUALSIVOGLIA DANNO DIRETTO, INDIRETTO, ACCIDENTALE, SPECIALE, ESEMPLARE E CONSEQUENZIALE (COMPRESI, A TITOLO ESEMPLIFICATIVO E NON ESAUSTIVO, PROCUREMENT O SOSTITUZIONE DI MERCI O SERVIZI, IMPOSSIBILITÀ DI UTILIZZO O PERDITA DI DATI O PROFITTI OPPURE INTERRUZIONE DELL'ATTIVITÀ AZIENDALE) CAUSATO IN QUALSIVOGLIA MODO O IN RELAZIONE A QUALUNQUE TEORIA DI RESPONSABILITÀ, SIA ESSA CONTRATTUALE, RIGOROSA O DOVUTA A INSOLVENZA (COMPRESA LA NEGLIGENZA O ALTRO) INSORTA IN QUALSIASI MODO ATTRAVERSO L'UTILIZZO DEL PRESENTE SOFTWARE ANCHE IN PRESENZA DI UN PREAVVISO CIRCA L'EVENTUALITÀ DI QUESTO TIPO DI DANNI.

NetApp si riserva il diritto di modificare in qualsiasi momento qualunque prodotto descritto nel presente documento senza fornire alcun preavviso. NetApp non si assume alcuna responsabilità circa l'utilizzo dei prodotti o materiali descritti nel presente documento, con l'eccezione di quanto concordato espressamente e per iscritto da NetApp. L'utilizzo o l'acquisto del presente prodotto non comporta il rilascio di una licenza nell'ambito di un qualche diritto di brevetto, marchio commerciale o altro diritto di proprietà intellettuale di NetApp.

Il prodotto descritto in questa guida può essere protetto da uno o più brevetti degli Stati Uniti, esteri o in attesa di approvazione.

LEGENDA PER I DIRITTI SOTTOPOSTI A LIMITAZIONE: l'utilizzo, la duplicazione o la divulgazione da parte degli enti governativi sono soggetti alle limitazioni indicate nel sottoparagrafo (b)(3) della clausola Rights in Technical Data and Computer Software del DFARS 252.227-7013 (FEB 2014) e FAR 52.227-19 (DIC 2007).

I dati contenuti nel presente documento riguardano un articolo commerciale (secondo la definizione data in FAR 2.101) e sono di proprietà di NetApp, Inc. Tutti i dati tecnici e il software NetApp forniti secondo i termini del presente Contratto sono articoli aventi natura commerciale, sviluppati con finanziamenti esclusivamente privati. Il governo statunitense ha una licenza irrevocabile limitata, non esclusiva, non trasferibile, non cedibile, mondiale, per l'utilizzo dei Dati esclusivamente in connessione con e a supporto di un contratto governativo statunitense in base al quale i Dati sono distribuiti. Con la sola esclusione di quanto indicato nel presente documento, i Dati non possono essere utilizzati, divulgati, riprodotti, modificati, visualizzati o mostrati senza la previa approvazione scritta di NetApp, Inc. I diritti di licenza del governo degli Stati Uniti per il Dipartimento della Difesa sono limitati ai diritti identificati nella clausola DFARS 252.227-7015(b) (FEB 2014).

#### **Informazioni sul marchio commerciale**

NETAPP, il logo NETAPP e i marchi elencati alla pagina<http://www.netapp.com/TM> sono marchi di NetApp, Inc. Gli altri nomi di aziende e prodotti potrebbero essere marchi dei rispettivi proprietari.